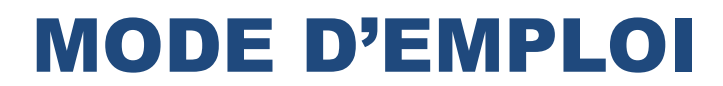

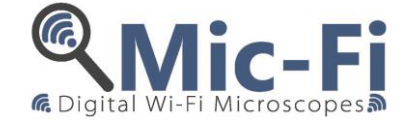

# **DISPOSITIF DIGITAL-USB Wi-Fi**

DM 93/42 / CEE (TEL QUE MODIFIE PAR LA DIRECTIVE 2007/47 / CE) Dispositif Médical Classe I

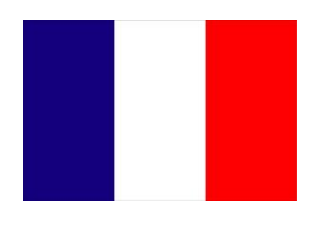

**MODELLI** FEDMEDMICFI

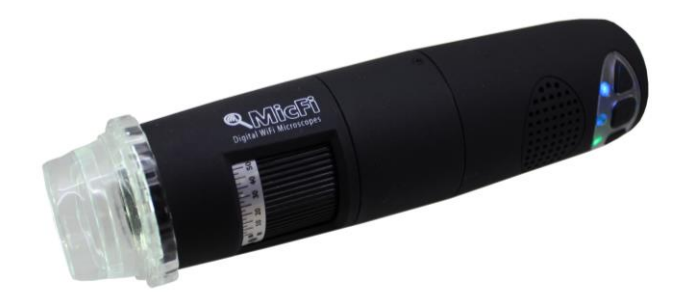

 $\epsilon$ 

Droit d'auteur 2015, Italeco S.R.L. Tous droits réservés. Il est interdit de reproduire ou de reproduire, sous quelque forme que ce manuel tout ou en partie sans l'autorisation préalable Italeco SRL **Rev. 01** Date de Révision du Manuel: Octobre ici à 2015

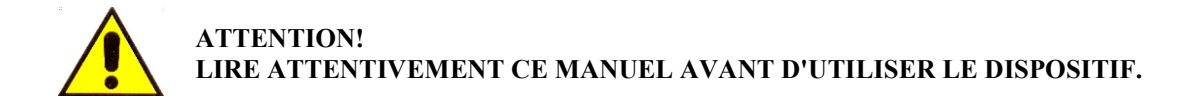

Italeco S.R.L. décline toute responsabilité pour tout dommage ou l'utilisation illégale et mauvaise utilisation du produit en raison d'un non respect des instructions, des avertissements, des alertes ou des indications pour l'utilisation publiés dans ce manuel. Le logiciel / app "WifiMic-Fi» et «USBMIC-Fi" inclus dans ce produit sont sujettes à Copyright.Tutti droits réservés. Le logiciel est protégé par les lois sur le copyright et les traités internationaux applicables. En vertu de ces lois, la titulaire est autorisée à utiliser des copies du logiciel intégré au sein de cet instrument comme prévu dans le fonctionnement du produit dans lequel il est intégré. Le logiciel ne peut être copié, décompilé, repris, désassemblé ou réduit en aucune façon perceptible par l'homme forme.

Pour plus d'informations sur ce produit, veuillez communiquer avec:

*FABRICANT*

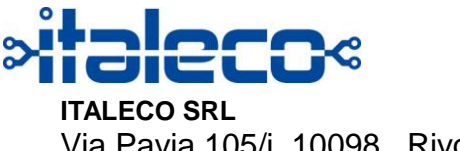

Via Pavia 105/i, 10098, Rivoli (To), Italy Tel: +39-011-5690297 Fax: +39-011-5690298 http://www.mic-fi.com

## Année de fabrication: 2015

# **Sommaire**

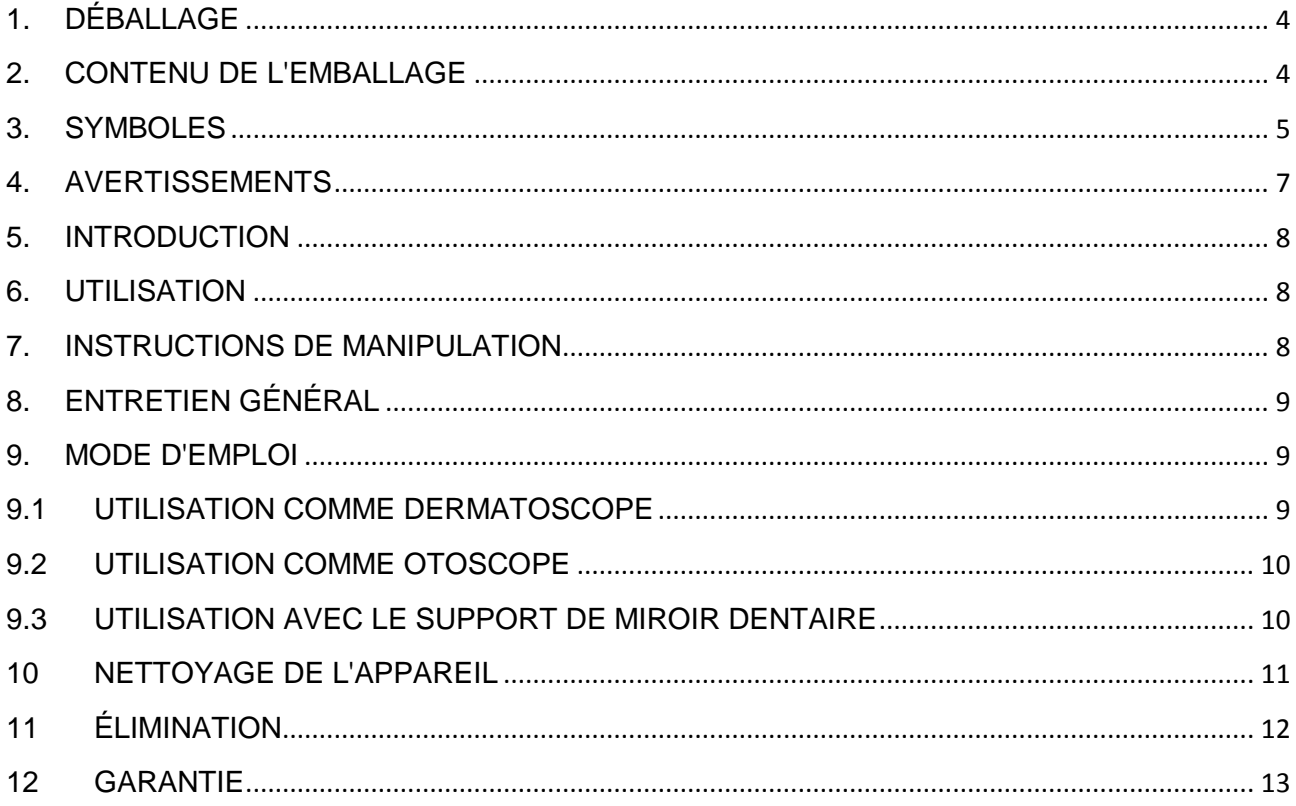

# <span id="page-3-0"></span>**1. DÉBALLAGE**

Rappelez-vous que les éléments d'emballage (papier, de la cellophane, agrafes, bandes, etc.) peuvent couper et / ou blesser si ne sont pas manipulés avec soin. Ils devraient être enlevés par des moyens appropriés et non livrés à des personnes irresponsables; va de même pour les outils utilisés pour l'élimination des emballages (ciseaux, couteaux, etc.). La première chose à faire après l'ouverture des paquets, est une inspection générale des pièces et les parties qui composent le produit; Vérifiez que tous les composants nécessaires et leur parfait état.

# <span id="page-3-1"></span>**2. CONTENU DE L'EMBALLAGE**

## **Le confection du produit contient**

- Un dispositif WiFi Mic-Fi
- Un CD contenant le logiciel et les instructions
- Un chargeur de batterie 5V
- Un câble USB
- Une guide pour la première utilisation
- Divers accessoires en fonction de l'utilisation envisagée

# <span id="page-4-0"></span>**3. SYMBOLES**

Les symboles figurant dans les pages suivantes peuvent être trouvés **sur le périphérique WiFi, sur l'emballage, sur le conteneur d'expédition, ou dans ce manuel.**

## **SYMBOLES DE AVERTISSEMENT**

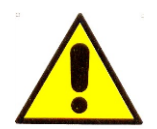

**AVERTISSEMENT** dans ce manuel, indique les conditions et les procédures qui, si pas suivi pourrait causer des blessures ou des dommages à l'utilisateur, le patient ou une mauvaise utilisation de l'appareil

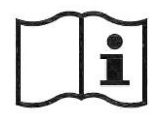

**ATTENTION** sur le produit signifie «Voir la documentation"

**SYMBOLES pour le stockage, transport, environnement**

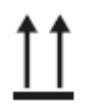

**Haut** 

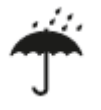

Fragile Garder au sec

### **SYMBOLES DE CERTIFICATION**

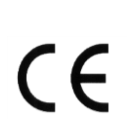

Il signifie que le produit est conforme aux exigences essentielles de la directive 93/42 Medical Device / CEE

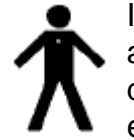

Il indique une partie appliquée de type B, étant donné que le dispositif est en contact avec le patient

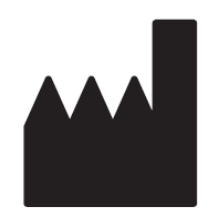

Il indique le nom du fabricant du produit

**ITALECO SRL** Via Pavia 105/i, 10098, Rivoli (To), ITALY

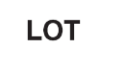

Suivi par un code alphanumérique indiquant le numéro de lot

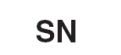

Suivi par un code alphanumérique et une date indiquant le numéro de série et année de fabrication

## **AUTRES SYMBOLES**

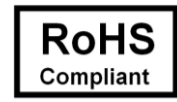

Il indique que le produit est conforme à la directive 2002/95 / CE relative à la réduction de l'utilisation de substances dangereuses dans les équipements électriques et électroniques

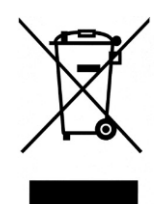

Celui-ci indique que le produit, au terme de sa durée de vie utile, doit être collecté séparément des autres déchets.

Par conséquent, l'utilisateur devra remettre l'appareil arrivé en fin de vie aux centres appropriés de collecte différenciée des déchets électroniques et électrotechniques, ou bien le rendre au revendeur lorsqu'il achètera un nouvel appareil du même type, selon le cas. La collecte différenciée adéquate pour procéder ensuite au recyclage, au traitement et à l'élimination compatible dans l'environnement de l'appareil qui n'est plus utilisé, contribue à éviter des effets négatifs possibles pour l'environnement et la santé et aide à réemployer et/ou recycler les matériaux qui composent l'appareil. L'élimination abusive du produit de la part de l'utilisateur entraîne l'application des sanctions administratives prévues par la règlementation en vigueur.

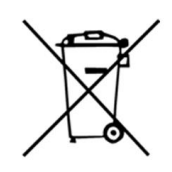

Les vieilles piles sont des déchets dangereux. Ne pas jeter avec les ordures ménagères. Les consommateurs sont obligés de les livrer à un point de vente ou d'une collection. Le déversement illégal du produit par l'utilisateur entraîne l'application de sanctions administratives prévues par la loi.

<span id="page-5-0"></span>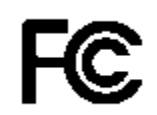

Commission fédérale des télécommunications (FCC, Federal Communications Commission)

C'est une commission des États-Unis; Le symbole indique que le produit ne provoque aucune interférence avec d'autres appareils couramment trouvés dans le bureau ou à la maison

# **4. AVERTISSEMENTS**

## **LIRE AVEC ATTENTION LE MANUEL AVANT D'UTILISER LE DISPOSITIF**

Italeco S.R.L. décline toute responsabilité pour tout dommage ou l'utilisation illégale et mauvaise utilisation du produit en raison d'un non respect des instructions, des avertissements, des alertes ou des indications pour l'utilisation publiés dans ce manuel.

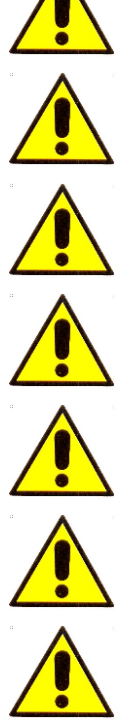

L'appareil est conçu pour usage externe

Le dispositif ne fait pas de diagnostic.

# **NE PAS placer l'appareil dans les ORIFICES ou dans le canaux chez les humaines ou les animaux. RISQUE DE BLESSURES GRAVES!**

Tenir hors de la portée des enfants.

Assurez-vous toujours que le couvercle est régulièrement nettoyé et désinfecté avant et après usage.

Avant de manipuler l'appareil MicFi porter des gants jetables pour maintenir un haut niveau de propreté et d'hygiène

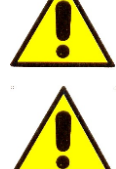

Ne pas diriger la lumière vers les yeux

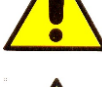

Ne pas l'utiliser pour capturer des images ou des vidéo des yeux

Ne pas utiliser l'appareil en contact avec les zones du corps que les blessures ou lésions présentes, sur les parties du corps qui sont enflammées, gonflées ou douloureuses

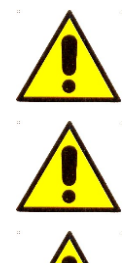

Ne pas utiliser l'appareil près de sources de chaleur, les champs magnétiques

Ne pas utiliser l'appareil dans des lentilles de contact, le verre ou d'autres surfaces capables de changer les perceptions des images

Ne pas utiliser l'appareil en mode WiFi pendant le chargement de la batterie.

# <span id="page-7-0"></span>**5. INTRODUCTION**

Merci d'avoir acheté l'appareil Mic-Fi.

Le dispositif micro-Fi est en mesure de soutenir l'analyse visuelle (grossissement, photos, vidéos) la manipulation et la facilité d'utilisation facile.

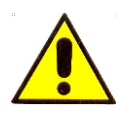

Bien que l'appareil Mic-Fi est facile à utiliser il s'agit d' un dispositif médical et donc on recommande la lecture de ce manuel avant utilisation.

# <span id="page-7-1"></span>**6. UTILISATION**

Le dispositif micro-Fi est un dispositif médical, vous permet de voir selon le produit, les capillaires, de la peau, les yeux et les oreilles. La technologie de l'appareil permet la visualisation en temps réel sur un PC standard moniteur / tablette et / ou smartphone. L'appareil dispose d'une source de lumière LED intégrée. pour fonctionner on doit 'installer le logiciel / App sur un PC / tablette et / ou d'un smartphone commun. Le dispositif est alimenté par une batterie au lithium.

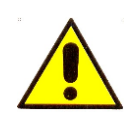

# **ATTENTION! L'appareil n'a pas destinés aux investigations cliniques**

# <span id="page-7-2"></span>**7. INSTRUCTIONS DE MANIPULATION**

Manipulez le dispositif en utilisant des gants jetables en gardant à l'esprit que l'utilisation de gants jetables, pourrait réduire la sensibilité tactile tout en utilisant le dispositif.

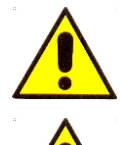

Ne pas utiliser l'appareil avec les mains mouillées

Ne pas utiliser l'appareil si elle est endommagée ou si elle ne fonctionne pas correctement

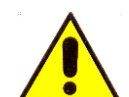

Assurez-vous toujours l'appareil est correctement connecté au matériel sur lequel vous avez installé le logiciel fourni

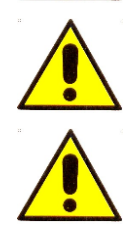

Ne pas utiliser le micro-Fi pendent le chargement de la batterie

Ne pas soumettre l'appareil à l'impact

# <span id="page-8-0"></span>**8. ENTRETIEN GÉNÉRAL**

Avant son utilisation, le produit doit être vérifié dans toutes ses parties, même après le nettoyage. Désinfectés avant chaque utilisation, en totalité ou en partie l'outil (évaluation de ce besoin d'être fait par le médecin).

Le produit est fait de matériaux résistants à la corrosion et les conditions ambiantes pour une utilisation normale, et ne nécessite pas une attention particulière; mais il doit le garder dans une exposition fermée, propre et sec en évitant à la lumière et aux intempéries, en prenant soin de le protéger de la poussière pour être en mesure d'assurer les conditions d'hygiène.

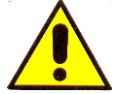

Ne placez pas les appareils et accessoires à la lumière solaire directe, des températures élevées ou dans humide ou poussiéreux

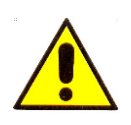

Ne plongez pas l'appareil dans des liquides

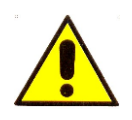

# **Ne démontez jamais le DISPOSITIF**

# <span id="page-8-1"></span>**9. MODE D'EMPLOI**

## <span id="page-8-2"></span>**9.1UTILISATION COMME DERMATOSCOPE**

- **a)** Placer la partie à observer ci-dessous et au centre de la zone éclairée de votre appareil micro-Fi
- **b)** Prendre des mesures et tourner la roue de mise au point pour améliorer l'affichage et d'avoir une image nette

N.B. Pour une utilisation optimale de l'appareil sans support, il est recommandé de tenir la poignée entre votre pouce et l'index faisant asseoir dans la paume de la main et à l'aide de votre pouce pour les tours de la mise au point de la roue. L'instrument peut être mis en rotation autour de son axe afin d'obtenir la rotation de la vidéo à volonté de l'utilisateur. Demandez au patient de prendre une position confortable et de rester immobile pendant toute la durée de la visite.

- Branchez l'appareil à votre PC / tablette ou un smartphone
- Lancez le logiciel / application (pré-installé)
- Placer l'appareil sur la zone à observer
- Tournez le bouton jusqu'à ce que vous obtenez une image nette
- Capturer l'image en utilisant le bouton sur la poignée ou par le Sw / App
- Retirer le dispositif du patient

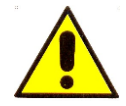

Le dispositif est destiné à l'usage exclusif à l'extérieure Ne pas utiliser l'appareil en contact avec les zones du corps présentant des plaies, les blessures, les parties du corps enflammés, gonflés ou douloureux

## <span id="page-9-0"></span>**9.2 UTILISATION COMME OTOSCOPE**

Dans le dispositif médical champ otoscope utilisé en conjonction avec un **spéculum pour otoscope** (mesure 2.5, 3, 4, 5 mm), il vous permet d'effectuer des examens visuels du canal de l'oreille externe et les parois de la membrane du tympan à travers l'analyse directe de photos otoscopiques ou vidéo numérique capturée à partir de l'appareil.

Cette configuration fournit une méthode de base all'otorinolaringoiatra précieux pour améliorer la précision de l'inspection visuelle.

Pour une utilisation comme otoscope Mic-Fi il nécessite l'utilisation combinée d'un CE au spéculum marqué jetable.

Ayant procédé à insérer le spéculum sur l'appareil (articulation simple) obliger le patient à prendre une position confortable et de rester immobile pendant toute la durée de la visite.

- Branchez l'appareil à votre PC / tablette ou un smartphone
- Lancez le logiciel / application (pré-installé)
- Placer l'appareil sur la zone à observer
- Tournez le bouton jusqu'à ce que vous obtenez une image nette
- Capturer l'image en utilisant le bouton sur la poignée ou par le Sw / App
- Retirer le dispositif du patient otoscopique

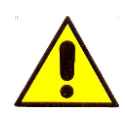

Les enquêtes doivent être effectués tout en maintenant le dispositif parallèle au sol de la pièce où êtes vous visitez, afin de minimiser le risque de perforation du tympan causée par la chute de l'appareil ou spéculum du dispositif Le dispositif est destiné pour une utilisation extérieure

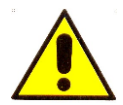

Les relevés visuels de l'oreille et du conduit auditif externe doivent avoir été effectuées en utilisant un spéculum marqué CE

## <span id="page-9-1"></span>**9.3 UTILISATION AVEC LE SUPPORT DE MIROIR DENTAIRE**

En dentisterie, le dispositif est utilisé avec le porte-accessoire intégré miroir dentaire peut être utilisé pour effectuer un examen visuel de la cavité buccale, à travers l'analyse directe en temps réel sur le moniteur ou ultérieurement grâce à l'analyse des images vidéo ou encore capturés et stocké logiciels / app.

Dans cette configuration, le dispositif facilite le dentiste au cours de l'inspection de la cavité buccale, ce qui permet une meilleure vue et une position de travail plus ergonomique.

Insérez le dispositif de nell'holder recul et demander au patient de prendre une position confortable et de rester immobile pendant toute la durée de la visite.

- Branchez l'appareil à votre PC / tablette ou un smartphone
- Lancez le logiciel / application (pré-installé)
- Placer l'appareil sur la zone à observer
- Tournez le bouton jusqu'à ce que vous obtenez une image nette
- Capturer l'image en utilisant le bouton sur la poignée ou par le Sw / App

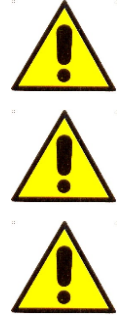

Assurez-vous que le support intégré dans le dispositif a été correctement nettoyés et désinfectés avant utilisation

Ne pas utiliser l'appareil en même temps que le nettoyage et le détartrage dentaire

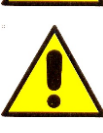

Ne pas effectuer la configuration avec le support soutenant le miroir dentaire pour le reflet dans le miroir est une projection de l'image réelle. Par conséquent, les mesures des images réfléchies seront modifiés

# <span id="page-10-0"></span>**10 NETTOYAGE DE L'APPAREIL**

Il est important d'éviter de toucher avec les mains ou d'autres objetsla lentille de l'appareil, car il est très délicat.

Les lentilles doivent être nettoyées autant que possible. Les particules de poussière sur la lentille peut avoir un effet négatif sur la qualité de l'image.

Pour cette raison, il est recommandé de protéger cet appareil avec son revêtement de protection en cas de non utilisation.

Absolument éviter d'utiliser d'autres objets ou des liquides qui pourraient facilement rayer ou endommager la surface de la lentille ou le capteur.

Pour nettoyer le corps de l'appareil, utiliser un chiffon doux légèrement humidifié.

Le produit est conçu pour durer toute une vie, il est résistant à la plupart des produits chimiques, à l'exception des cétones MEK, diluants et substances à enlever le vernis.

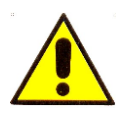

Les opérations de nettoyage et de désinfection doivent avoir lieu à la fin de chaque utilisation

# **NE PAS utiliser l'appareil pendant au moins 15 minutes après sa propreté**

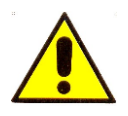

Évitez de toucher la surface de la lentille.

Si le nettoyage de la lentille devient nécessaire, utiliser de l'air comprimé sec pour enlever la saleté

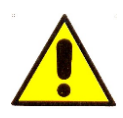

Ne pas utiliser de matériaux abrasifs pour nettoyer l'objectif, car cela pourrait causer des dommages permanents à la même

# <span id="page-11-0"></span>**11 ÉLIMINATION**

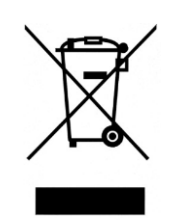

La poubelle barrée indique que le produit à la fin de sa durée de vie doit être collecté séparément des autres déchets.

L'utilisateur doit donc prendre l'équipement ci-dessus pour les centres de recyclage appropriés pour les déchets électriques et électroniques, ou retourner au revendeur lors de l'achat d'un nouveau produit équivalent, sur une une à une .

Collecte séparée appropriée pour l'envoi successif de l'appareillage mis au recyclage, le traitement et l'élimination écologiquement compatible contribue à éviter les effets négatifs sur l'environnement et la santé et favorise la réutilisation et / ou le recyclage des matériaux constituant l'équipement.

Déversement illégal du produit par l'utilisateur entraîne l'application des sanctions administratives prévues par la loi.

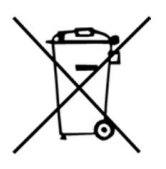

## **INFORMATIONS SUR ELIMINATION DES PILES ET / OU DE LA BATTERIE**

En vertu des articles 9 et 22 de Novembre arrêté du 20 2008, 188 «Mise en œuvre de la directive 2006/66 / CE relative aux piles et accumulateurs ainsi qu'aux déchets de piles et d'accumulateurs et abrogeant la directive 91/157 / CE." La collecte et le recyclage des piles permet de minimiser l'impact potentiel sur l'environnement et la santé humaine des substances utilisées dans ces composants.

ATTENTION! Les batteries usagées sont considérées comme des déchets dangereux! Ne jetez pas avec les déchets ménagers. Les consommateurs sont obligés de les livrer à un point de vente ou d'une collection.

L'exigence du retrait gratuit des batteries applique à tous les points de vente ou la collecte et ne sont pas soumis à l'achat de nouvelles piles. Le symbole sur les piles et accumulateurs indique que les piles doivent être éliminés séparément des déchets ménagers, conformément à la directive de l'UE 2006/66 / CE et aux réglementations locales. Si sous le symbole montre un symbole chimique, dans la directive ossevanza, ce symbole indique la présence d'un métal lourd (Hg = mercure, Cd = cadmium, Pb = plomb) dans la batterie avec une concentration supérieure au seuil applicable spécifié dans la directive. L'élimination illégale des batteries par l'utilisateur entraîne l'application de sanctions administratives conformément à la loi

# <span id="page-12-0"></span>**12 GARANTIE**

Nous vous félicitons pour l'achat de notre produit.

Ce produit répond aux critères les plus exigeants de sélection des matériaux de qualité pour la fabrication et le contrôle final.

Italeco SRL garantit ce produit contre tout défaut de matériaux ou de fabrication pour une période de 2 ans à compter de la date d'achat originale. Pour la garantie, vous devez conserver la facture d'achat.

En cas de nécessité d'une intervention, envoyé avec le produit, une copie de la facture indiquant la date d'achat. Cette garantie exclut les dommages causés par les dommages dus all'incuria ou d'abus.

Aucune compensation ne sera requise pour les équipements fixes.

En outre, la réparation ou le remplacement effectué au cours de la période de garantie ne seront pas prolonger la période de garantie.

## **La garantie expire dans les cas suivants:**

- Le produit a été altéré ou l'étiquette sur le câble USB portant le numéro de série a été supprimé, endommagé ou rendu illisible.
- Le produit a été endommagé ou a été mal utilisé.
- Le produit a été ouvert ou réparé par des personnes non autorisées.
- Le produit a été endommagé si on n'a pas suivi les instructions du manuel

Appareils défectueux doivent être retournés seulement au détaillant où il a été acheté accompagné de la facture d'achat.

Le produit sera réparé ou remplacé à notre discrétion.

## **ITALECO SRL**

Via Pavia 105/i, 10098, Rivoli (Turin), Italy Tel: +39-011-5690297 Fax: +39-011-5690298

# <span id="page-13-0"></span>13 INSTALLATION - UTILISATION DE LOGICIELS ET / OU APPLICATIONS

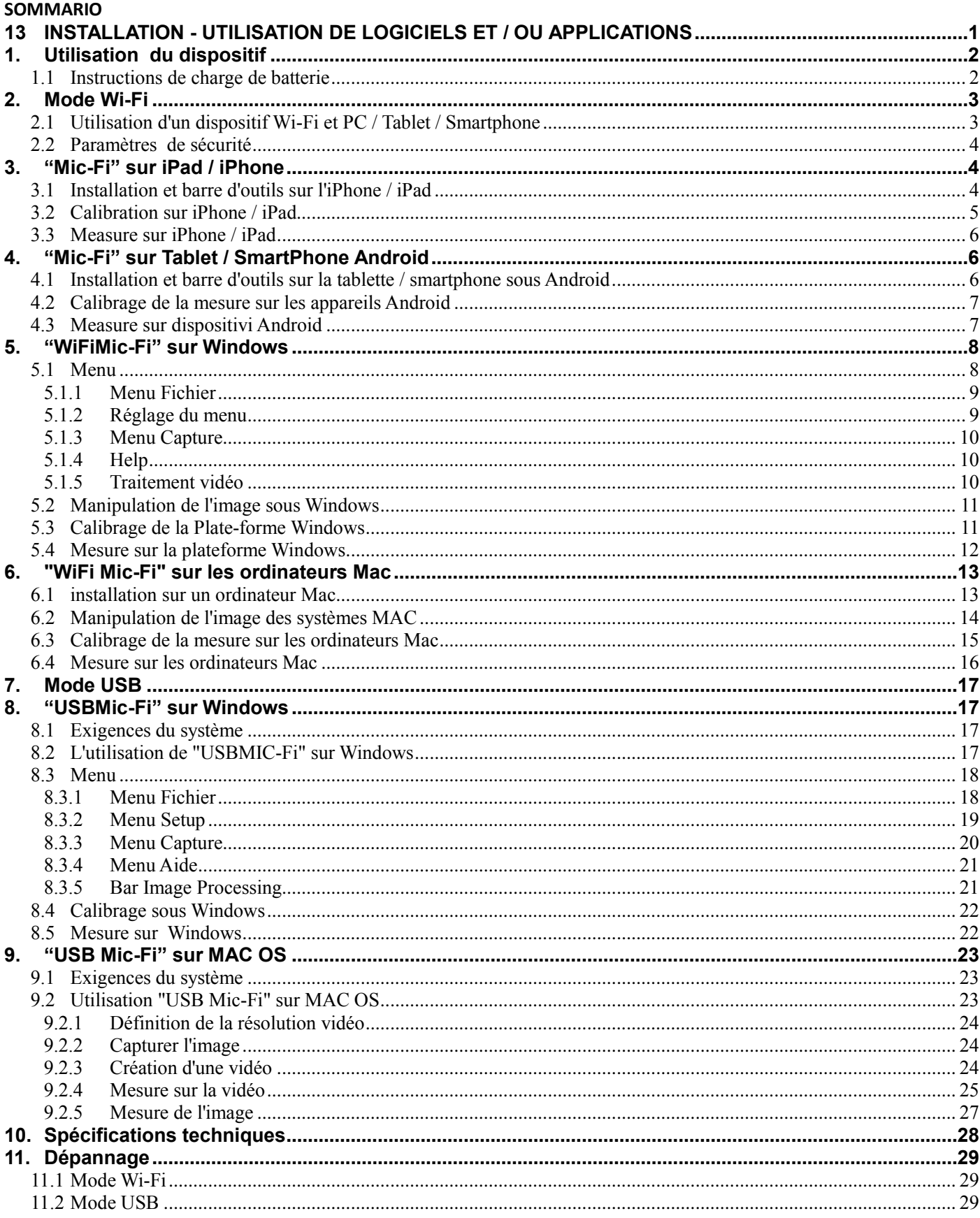

**AVERTISSEMENT: MANQUE DE IMAGES OU LENTS ET PEU FLUIDES VIDEO SONT LE RESULTAT DE FAIBLE BATTERIE. PREMIÈRE UTILISATION DU DISPOSITIF DE FAIRE UNE CHARGE DE AU MOINS 12 HEURES.**

# <span id="page-14-0"></span>**1. Utilisation du dispositif**

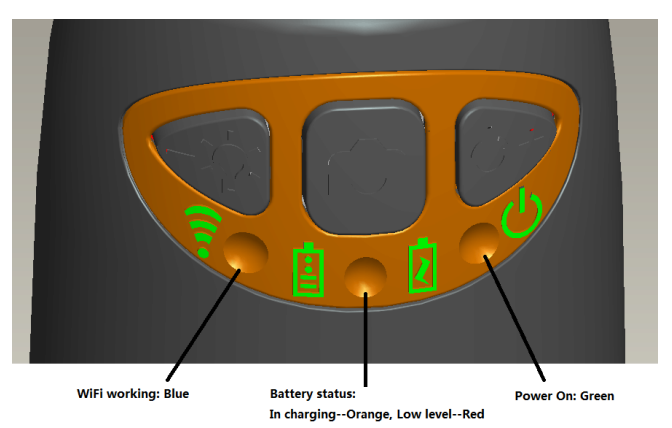

- o **Wi-Fi:** Appuyez sur le bouton pendant 2 secondes, l'instrument rend disponible l'access à un réseau Wi-Fi (AP) o **USB:** Branchez le câble USB à l'appareil et le port USB de votre ordinateur
- **Indicateur Wi-Fi** (LED bleue): clignotant indique que la ligne de transmission réussie Wi-Fi; la lumière fixe indique qu'il n'y a pas de transmission
- **Indicateur Power**  $\Theta$  (LED Verte): La LED allume alors que le dispositif est dans le Wi-Fi ou lorsqu'il est connecté via un câble Mini USB à l'ordinateur ou l'alimentatio.
- Bouton Led <sup>></sup> $\forall \xi$ : Appuyez sur la touche <sup>></sup> $\forall \xi$  pendant deux secondes pour passer de la lumière blanche à la lumière UV (le cas échéant); Appuyez sur + et - pour augmenter ou diminuer l'intensité de la lumière
- **Bouton photo**  $\overline{O}$ : Appuyez sur le bouton  $\overline{O}$  pour capturer des images directement par l'appareil

## <span id="page-14-1"></span>1.1 **Instructions de charge de batterie**

- 1. Branchez le câble aux miniUSB de périphériques; branchez l'autre extrémité à l'alimentation ou à l'ordinateur. Il est recommandé de ne pas charger l'appareil en utilisant le mode WI-FI
- 2. **Indicateur de la batterie** ( **LED orange** o **LED rouge** ): **LED rouge** lorsque le niveau de la batterie est faible; **LED orange** lorsque la batterie est en charge.
- 3. **Indicateur de charge** : désactive quand la batterie est complètement chargée.

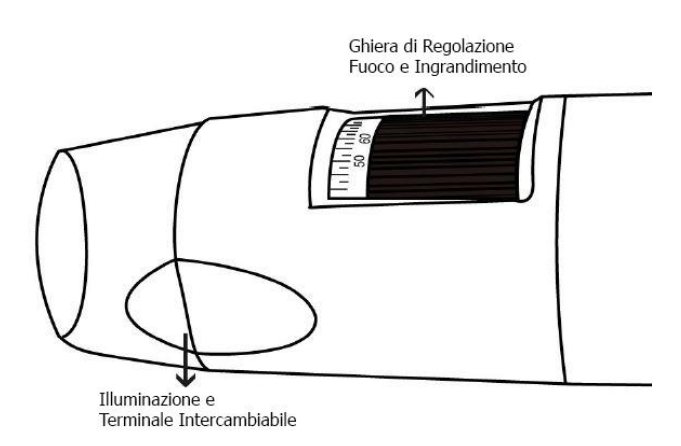

**ATTENtion: MANQUE DE IMAGES OU LENTS ET PEU FLUIDES VIDEO SONT LE RESULTAT DE FAIBLE BATTERIE. PREMIÈRE UTILISATION DU DISPOSITIF DE FAIRE UNE CHARGE DE AU MOINS 12 HEURES**

# <span id="page-15-0"></span>**2. Mode Wi-Fi**

- 1. Installez l'application "Mic-Fi":
	- a) Pour iPad et iPhone: recherche "Mic-Fi" dans l'App Store et l'installer sur votre tablette / smartphone.
	- b) pour Smart-Phone et Tablet Android: recherche "Mic-Fi» dans Google Play et l'installer sur votre tablette / smartphone.
	- c) pour Windows et Mac PC: Installez le logiciel "WIFI-Fi.exe Mic" (pour Windows) ou "WIFI-Fi.dmg Mic" (Mac OS). Le logiciel peut être téléchargé à partir www.mic-fi.com
- 2. Appuyez sur le bouton  $\mathcal{P}$  pendant 2 secondes, voyant témoin vert  $\mathcal{P}$  . Après environ 20" le Wi-Fi  $\widehat{\mathcal{F}}$  commencera à clignoter.
- 3. Sélectionnez dans les réseaux sans fil disponibles sur votre Smartphone, Tablet PC ou le réseau SSID "FI2SCOPE\_xxxxxx sans fil"; entrez le mot de passe **12345678** et appuyez sur OK.
- 4. Une fois connecté, attendez cinq secondes et ouvrez l'application "Mic-Fi". Si l'écran reste noir et il n'y a pas photo, fermez l'application et relancez-le.il est possible de voir l'image sur plusieurs tablette / smartphone simultanément: le taux de trame sera inférieure à la normale.

# <span id="page-15-1"></span>2.1 **Utilisation d'un dispositif Wi-Fi et PC / Tablet / Smartphone**

#### **Il est possible d'utiliser le Wi-Fi tablette / smartphone et le PC / smartphone / tablette en même temps**

1. Ouvrez votre navigateur et tapez http://10.10.1.1 et appuyez sur Entrée. Une fenêtre pop-up apparaît vous demandant un nom d'utilisateur et mot de passe: Type **admin** et **admin**, le dialogue suivant:

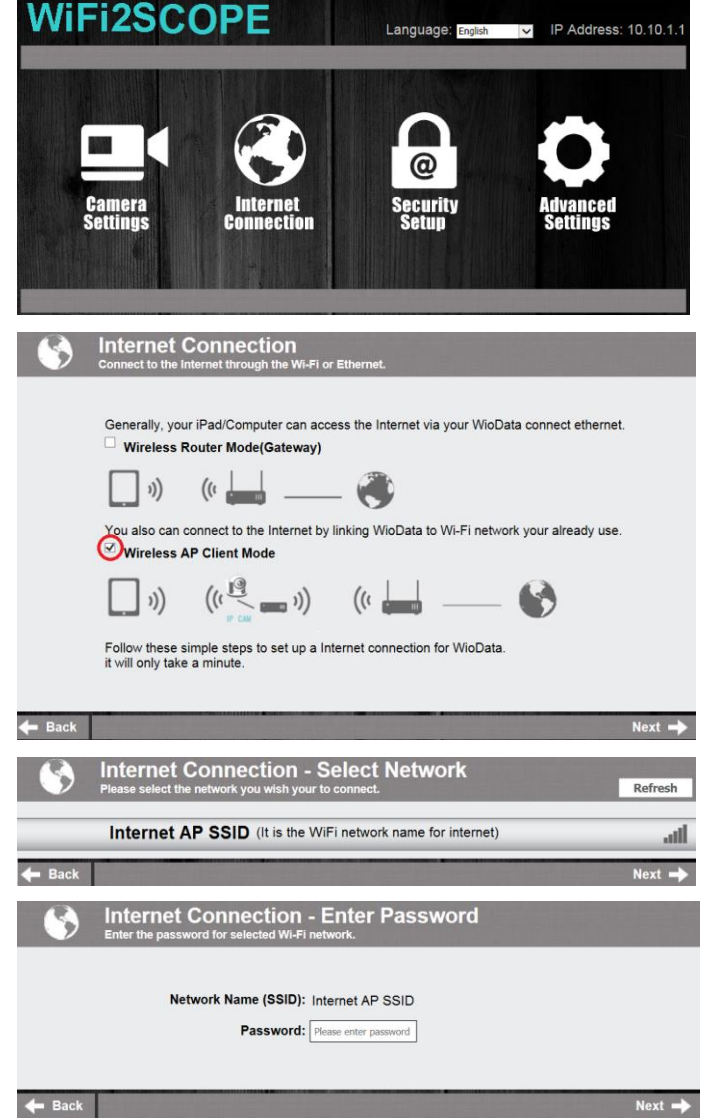

- 
- 2. Appuyez sur **contration** et la fenêtre suivante:
- 3. Sélectionnez "AP Wireless Client Mode" et appuyez  $_{\text{sur}}$  Next  $\rightarrow$
- 4. Appuyez sur **Refresh** | jusqu'à apparait votre SSID. Entrez le mot de passe et cliquez sur "Suivant". Vous pouvez utiliser l'application micro Wi-Fi et en même temps le réseau Internet..

# <span id="page-16-0"></span>2.2 **Paramètres de sécurité**

Pour changer le mot de passe pour accéder à l'appareil Wi-Fi:

1. Ouvrez votre navigateur et tapez http://10.10.1.1 et appuyez sur Entrée. Une fenêtre pop-up apparaît vous demandant un nom d'utilisateur et mot de passe: Type **admin** et **admin**, le dialogue suivant:

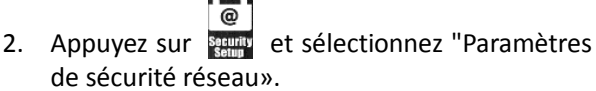

- 3. Entrez le nom de votre réseau (SSID) et le mot de passe dans "Clé WPA" et appuyez sur "envoyer"
- 4. Cliquez sur "Suivant" jusqu'à ce que le réglage est terminé.
- 5. Rebranchez le réseau Wi-Fi avec un nouveau SSID et mot de passe.

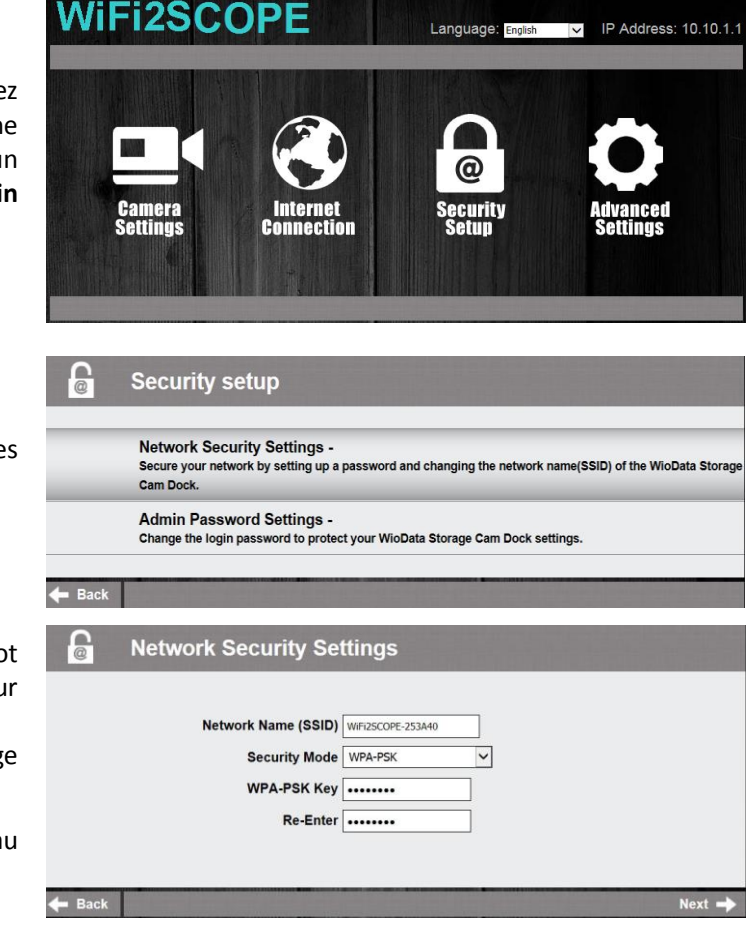

# <span id="page-16-1"></span>**3. "Mic-Fi" sur iPad / iPhone**

# 3.1 **Installation et barre d'outils sur l'iPhone / iPad**

<span id="page-16-2"></span>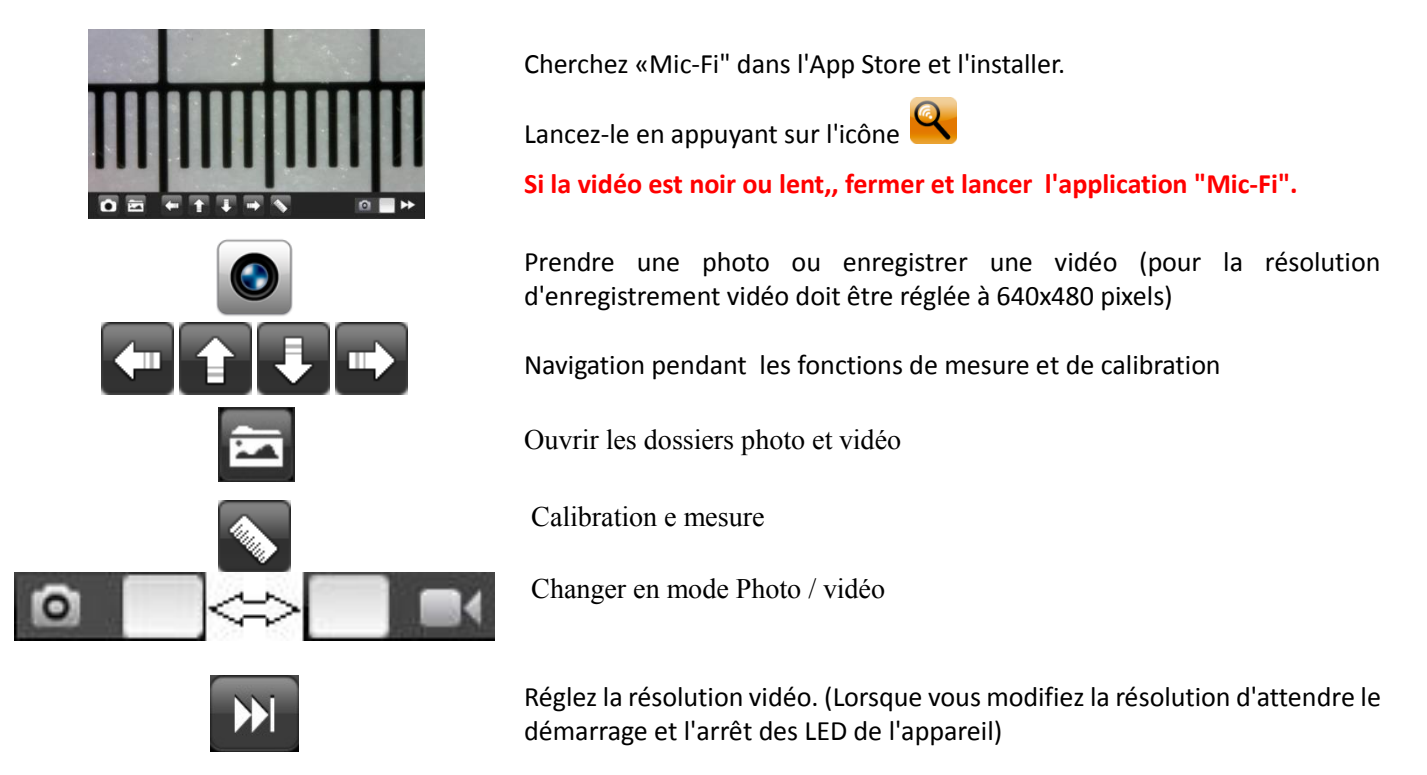

# 3.2 **Calibration sur iPhone / iPad**

<span id="page-17-0"></span>**Pour obtenir les données de mesure exacte, étalonner l'instrument avant de chaque fonction de mesure et pour chaque grossissement**

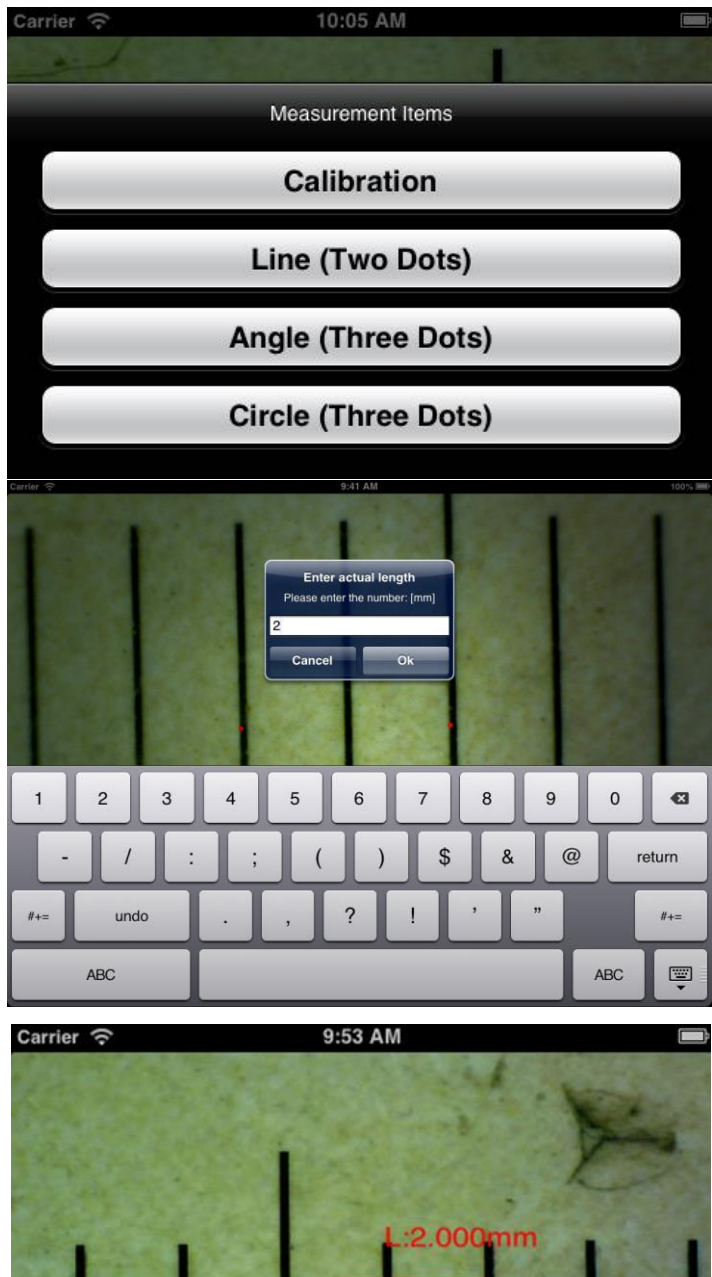

 $\Omega$ 

m

Encadrer la règle de calibration fournie Apportez l'image au point en tournant le la mollette de grossissement.

Appuyez sur  $\bullet$  et sélectionnez "Calibration", revenant ainsi à l'image directement..

1. Avec un clic sélectionner un point et affiner la sélection en mouvement les flèches

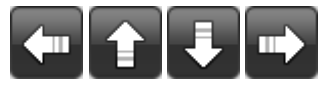

- 2. Sélectionnez de la même manière un second point à une distance connue; de cette manière, il sera établi une ligne de longueur connue
- 3. Appuyez sur un point quelconque de l'écran
- 4. Entrez la valeur mesurée et appuyez sur "ok"

L'étalonnage est terminé.

Cliquez sur l'écran pour revenir à l'image directement.

Maintenant, vous pouvez prendre de mesure avec précision; des mesures seront enregistrées dans l'image désirée

Ne changez pas la valeur de la mise au point et de zoom avec la bague associée.

Si dans le cadre d'un autre objet qui n'est pas mis au point modiifier la distance de mise au point jusqu'à ce que l'image est nette.

# <span id="page-18-0"></span>3.3 **Measure sur iPhone / iPad**

- **Line** Vous permet de mesurer la distance linéaire entre deux points. Il suffit de sélectionner un point avec un clic et glisser à la longueur désirée. Un autre clic pour terminer.
- **Angle** Vous permet de mesurer l'angle en sélectionnant trois points avec un clic.
- **Circle** Vous permet de mesurer la zone, la circonférence et le rayon du cercle en sélectionnant trois points avec un clic.

Par exemple. Appuyez sur l'icône de la règle  $\blacklozenge$  et sélectionnez "ligne".

Sélectionnez sur l'écran les 2 points intéressés dont la distance est à mesurer et appuyez sur l'écran. La mesure apparaît.

Appuyez sur pour prendre la photo (Ne touchez pas la bague de réglage "Feu & grossissement"). Si l'objet affiché était de ne pas se concentrer uniquement régler la distance entre l'appareil et l'objet pour obtenir une image claire.

Les données de mesure peuvent être enregistrées dans la photo prise.

**Pour obtenir les données de mesure exacte, étalonner l'instrument avant chaque fonction de mesure et pour chaque grossissement.**

# <span id="page-18-1"></span>**4. "Mic-Fi" sur Tablet / SmartPhone Android**

## 4.1 **Installation et barre d'outils sur la tablette / smartphone sous Android**

<span id="page-18-2"></span>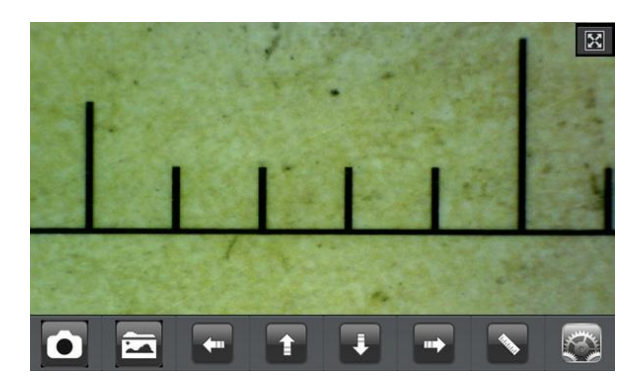

Trouver l'application "Mic-Fi» dans Google Play et l'installer; le lancer en appuyant sur l'icône

**Si la vidéo est noir ou lent, à proximité et de lancer à nouveau l'application "Mic-Fi".**

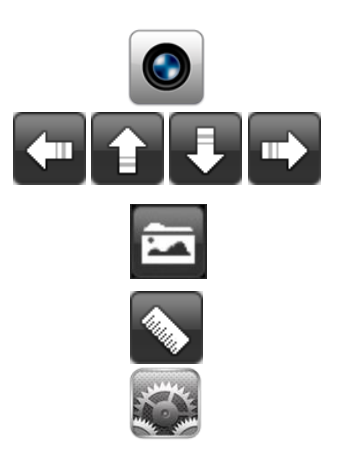

Prenez une photo.

Navigation dans les fonctions de mesure et de calibration

Ouvrir le dossier photo

Calibration et mesure

Réglez la résolution vidéo. (Lorsque vous modifiez la résolution d'attendre le démarrage et l'arrêt des LED de l'appareil)

# 4.2 **Calibrage de la mesure sur les appareils Android**

#### <span id="page-19-0"></span>**Pour obtenir les données de mesure exacte, étalonner l'instrument avant chaque fonction de mesure et à chaque grossissement.**

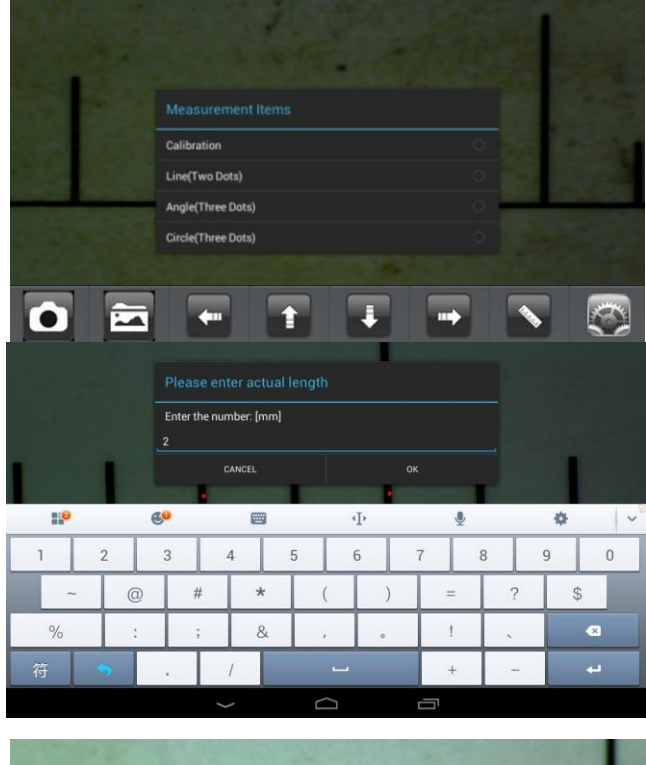

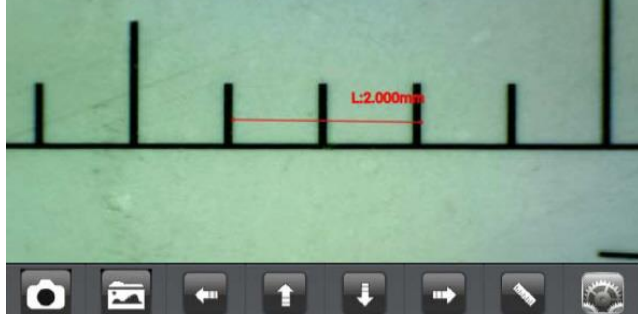

<span id="page-19-1"></span>4.3 **Measure sur dispositivi Android**

**Line** Vous permet de mesurer la distance linéaire entre deux points.

Il suffit de sélectionner un point avec un clic et glisser à la longueur désirée.

Un autre clic pour terminer.

**Angle** Vous permet de mesurer l'angle en sélectionnant trois points avec un clic.

**Circle** Vous permet de mesurer la zone, la circonférence et le rayon du cercle en sélectionnant trois points avec un clic.

Par exemple. Appuyez sur l'icône de la règle et sélectionnez "ligne". Sélectionnez sur l'écran les 2 points intéressés dont la distance est à mesurer et appuyez sur l'écran. La mesure apparaît.

Appuvez sur  $\Box$  pour prendre la photo (Ne touchez pas la bague de réglage "Feu & grossissement"). Si l'objet affiché était de ne pas se concentrer uniquement régler la distance entre l'appareil et l'objet pour obtenir une image claire.

Les données de mesure peuvent être enregistrées dans la photo prise.

**Pour obtenir les données de mesure exacte, étalonner l'instrument avant chaque fonction de mesure et pour chaque grossissement.**

Apportez l'image au point en tournant la mollette du grossissement.

Appuvez sur  $\blacktriangleright$  et sélectionnez "Calibration", on retour à l'image directement.

1. Avec un clic sélectionner un point et affiner la sélection en déplaçant la souris

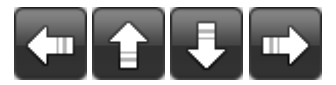

- 2. Sélectionnez la même manière un second point à une distance connue; de cette manière, il sera établi une ligne de longueur connue
- 3. Appuyez sur un point quelconque de l'écran
- 4. Entrez la valeur mesurée et appuyez sur "ok

#### L'étalonnage est terminé.

Cliquez sur l'écran pour revenir à l'image directement. Maintenant, vous pouvez effectuer des fonctions de mesurer avec précision; des mesures seront enregistrées dans l'image souhaitée.

Ne changez pas la valeur de la mise au point et de zoom avec la bague associée.

Si dans le cadre un autre objet ne pas mis au point modifier la distance de mise au point jusqu'à ce que l'image est nette.

# <span id="page-20-0"></span>**5. "WiFiMic-Fi" sur Windows**

Après l'installation du logiciel "WiFiMic-Fi.exe" apparaît sur le desktop l'icône, **Quadisment de logiciel double-cliquant**. Le logiciel peut être téléchargé à partir www.mic-fi.com

ō

⊘

ra,

A

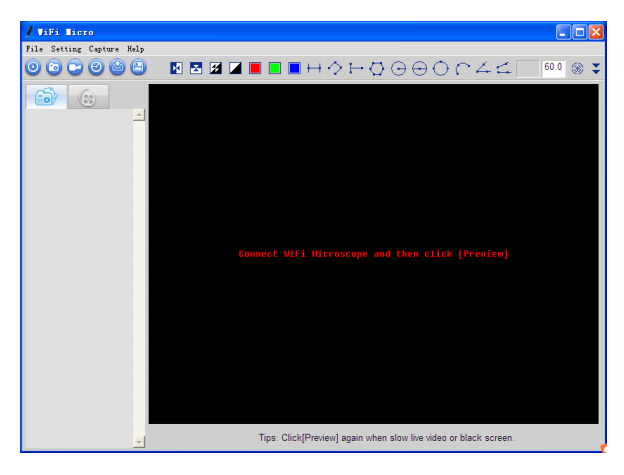

Appuyez sur le "Preview"  $\bigodot$  et l'image apparaîtra en direct. (Attendez environ 5 secondes, sinon démarrer l'image en direct ou ce fut lente, fermez l'application et re démarrer).

#### 5.1 **Menu**

<span id="page-20-1"></span>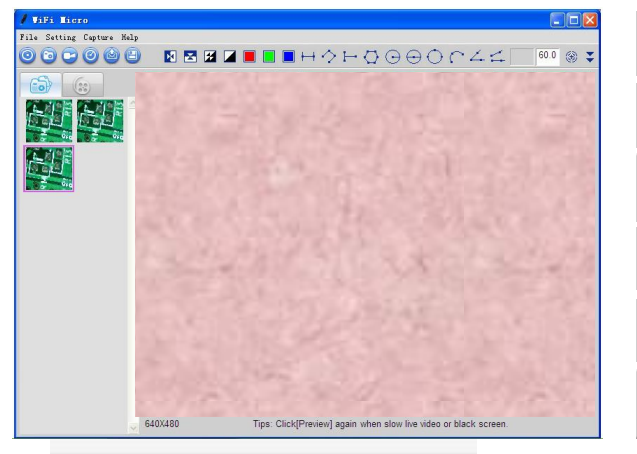

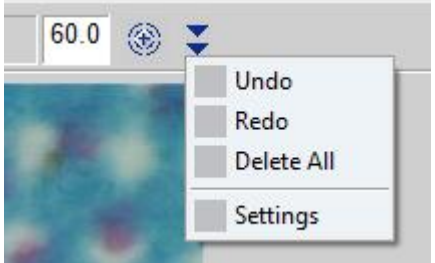

Écran en direct

Prenez une photo

Démarrer / arrêter l'enregistrement vidéo

Durée du retardateur

Envoyez des photos sélectionnées par e-mail

Enregistrer des photos ou des vidéos sélectionnées

Ou

#### **5.1.1 Menu Fichier**

<span id="page-21-0"></span>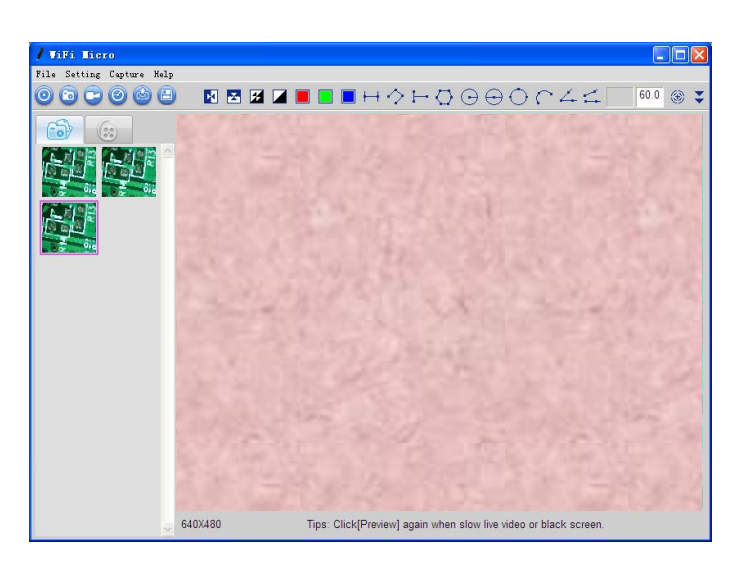

## **5.1.2 Réglage du menu**

<span id="page-21-1"></span>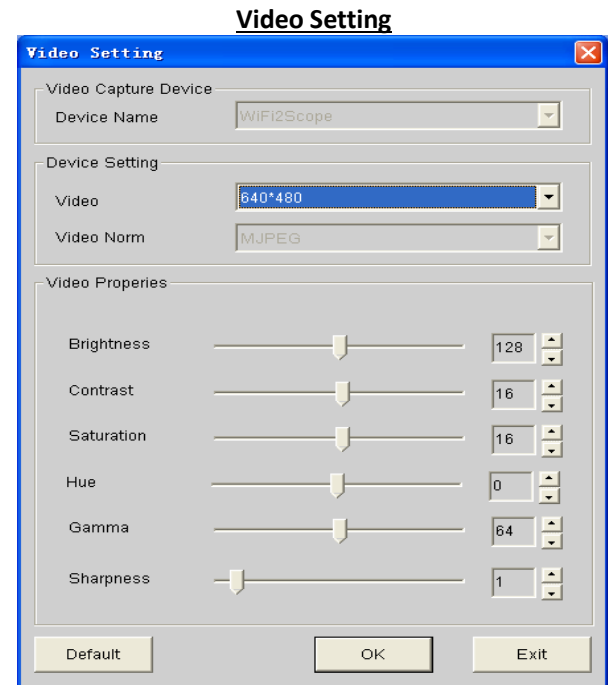

Lorsque vous modifiez la résolution, attendre jusqu'à l'éclairage du dispositif ne se desactive pas et allume avant de sélectionner OK (environ 5 secondes)

**Change Language**: Sélection de la langue

Sélectionnez une photo ou une vidéo, puis ouvrez le menu "Fichier" de la barre de menu

- **Open:** Ouvrez la photo ou vidéo sélectionnée pour être affichée.
- Save as **E**: Enregistrez le dossier photo ou vidéo
- **Delete:** Supprimer la photo ou la vidéo est sélectionnée.
- **Delete all:** supprimer toutes les photos ou vidéos de leurs dossiers respectifs
- **E-Mail :** Envoyer par e-mail des photos comptes sélectionnés
- **Favorite**: Ouvre le dossier qui contient les photos et les vidéos enregistrées.

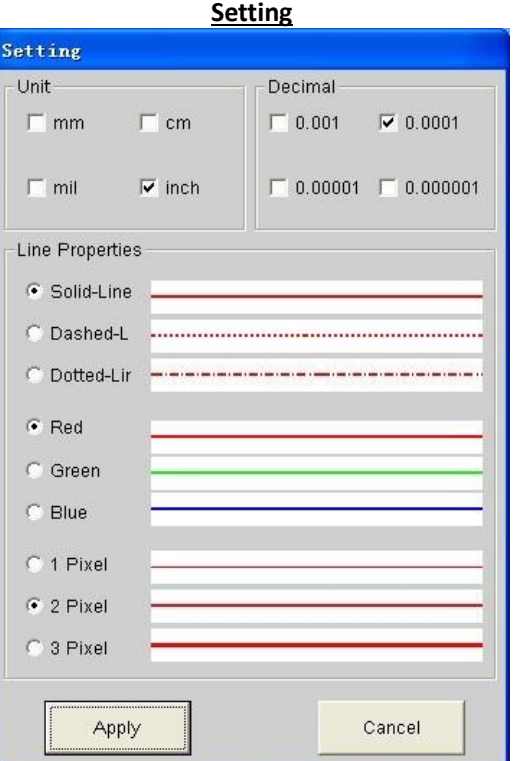

#### <span id="page-22-0"></span>**5.1.3 Menu Capture**

Take Picture: <sup>(a)</sup> Prendre une photo

**Take/Stop Video:** démarrer / arrêter l'enregistrement vidéo

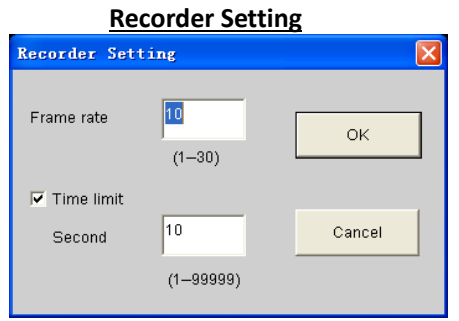

- **Frame rate**: Nombre de cadres qui composent un film. La gamme est de  $1 \sim 30$
- **Timer limit**: : il est le temps de l'enregistrement vidéo pour éviter que la taille du fichier vidéo dépasse l'espace disque. La domaine de numéros est de 1 ~ 99999
- **•** Take time-elapsed pictures: Prenez des Photographier au Paramètres de capture de temps 5.1.4 About : Version du logiciel

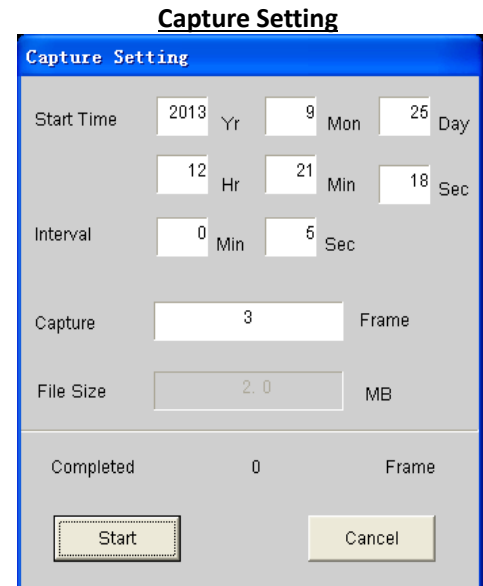

#### <span id="page-22-1"></span>**5.1.4 Help**

<span id="page-22-2"></span>**About:** Version du logiciel

#### **5.1.5 Traitement vidéo**

Appuyez sur **o** pour revenir à l'image en direct après avoir terminé les operations ci-dessous

**Horizontal Mirror:** image miroir horizontal **Vertical Mirror:** image miroir verticale **Negative:** image de négatif **Binary Segmentation:** Monochrome noir et blanc **Monochrome display (Red):** Monochrome affichage rouge **Monochrome display (Green)**: Monochrome affichage vert **Monochrome display (Blue):** Monochrome affichage bleu **Calibration on Video:** Calibration

**Pour obtenir les données de mesure exacte, étalonner l'instrument avant chaque fonction de mesure et pour chaque grossissement.**

# 5.2 **Manipulation de l'image sous Windows**

<span id="page-23-0"></span>Sélectionnez en double-cliquant sur l'une des images capturées et qui sont situés dans la liste sur la gauche. Le nom de l'image est combiné par date, heure, le montant de l'élargissement et le nombre de photos.

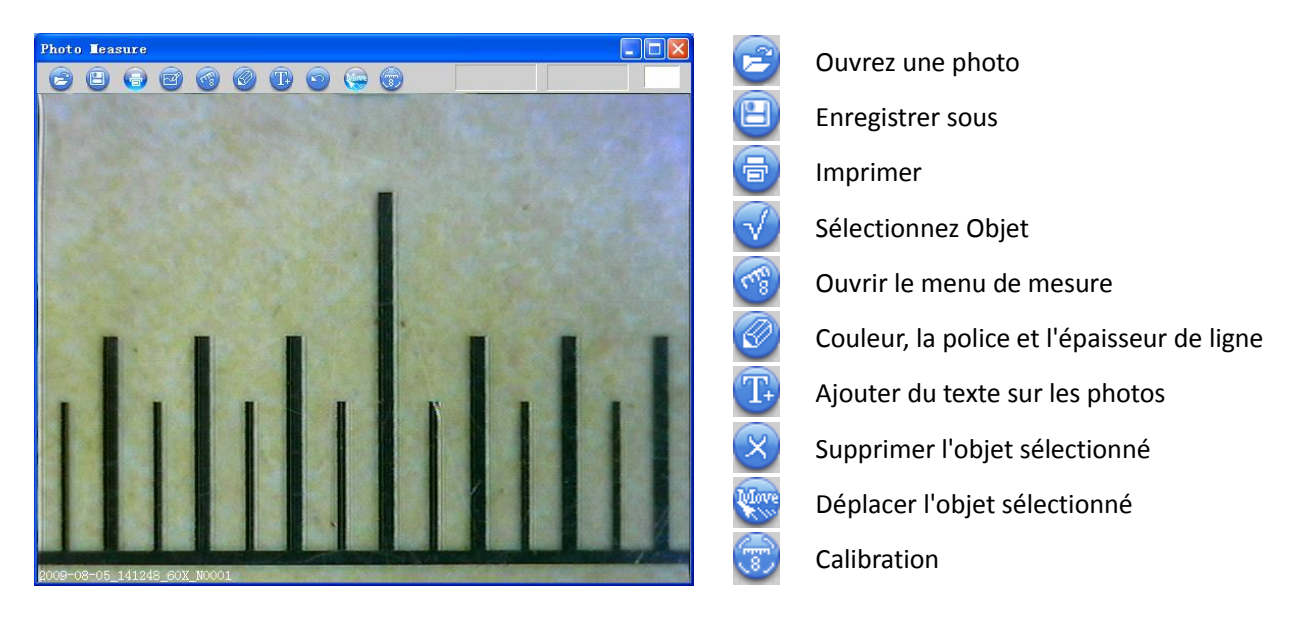

# 5.3 **Calibrage de la Plate-forme Windows**

<span id="page-23-1"></span>**Pour obtenir les données de mesure exacte, étalonner l'instrument avant chaque fonction de mesure et à chaque grossissement.**

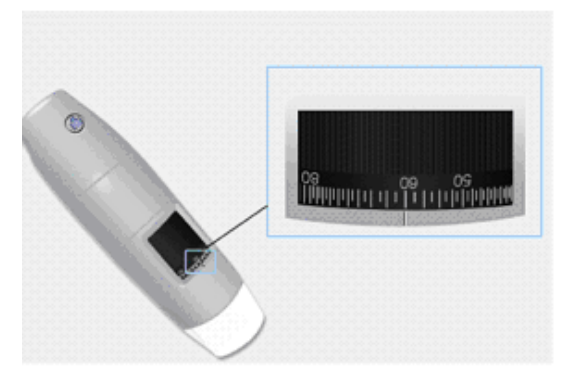

- 1. Sélectionnez un standard connu de mesure. Utilisez par exemple le net gradué inclus dans le forfait ou une règle
- 2. Concentrez-vous l'image en tournant la molette de réglage
- 3. Lisez le grossissement sur le cadran de mise au point (Le grossissement par défaut est 60)

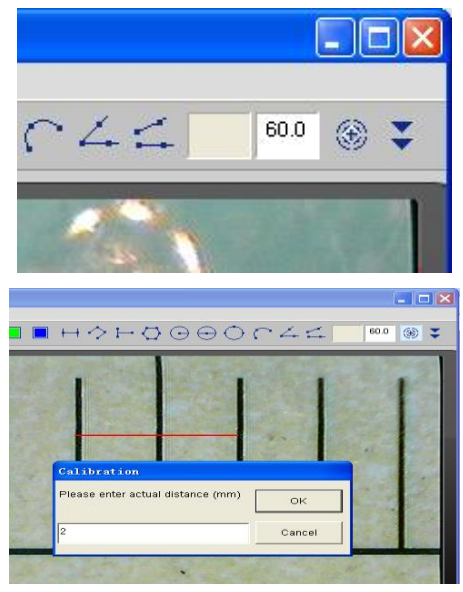

- 4. Insérez dans la boîte le montant de l'élargissement
- 5. Avec l'image en direct presse  $\circledast$ , sélectionnez le premier point avec un cliquez et faites glisser la ligne jusqu'à ce que vous obtenez la distance souhaitée. Une fenêtre va ouvrir
- 6. Saisissez la valeur de distance et appuyez sur "OK"

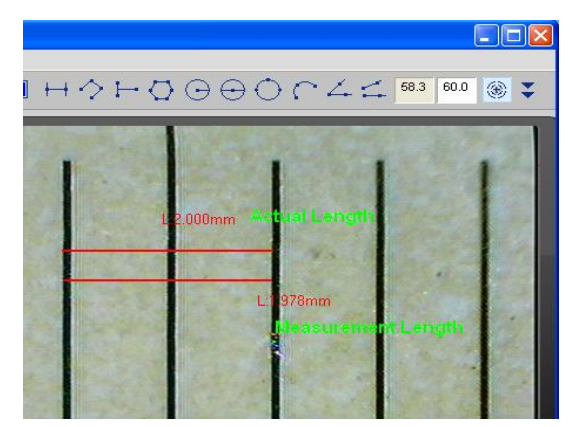

Depuis lors, le logiciel a effectué l'étalonnage selon l'élargissement et dans la boîte sur la gauche montre la valeur de la bonne grossissement.

Maintenant, vous pouvez prendre la mesure avec la plus grande précision des images ou de la vidéo en temps réel.

Si le nouvel objet à analyser est pas au point, il suffit de régler la distance entre l'appareil et l'objet jusqu'à ce que vous avez l'image mise au point sans toucher la roue de l'élargissement, sinon les données d'étalonnage seront invalides.

# 5.4 **Mesure sur la plateforme Windows**

<span id="page-24-0"></span>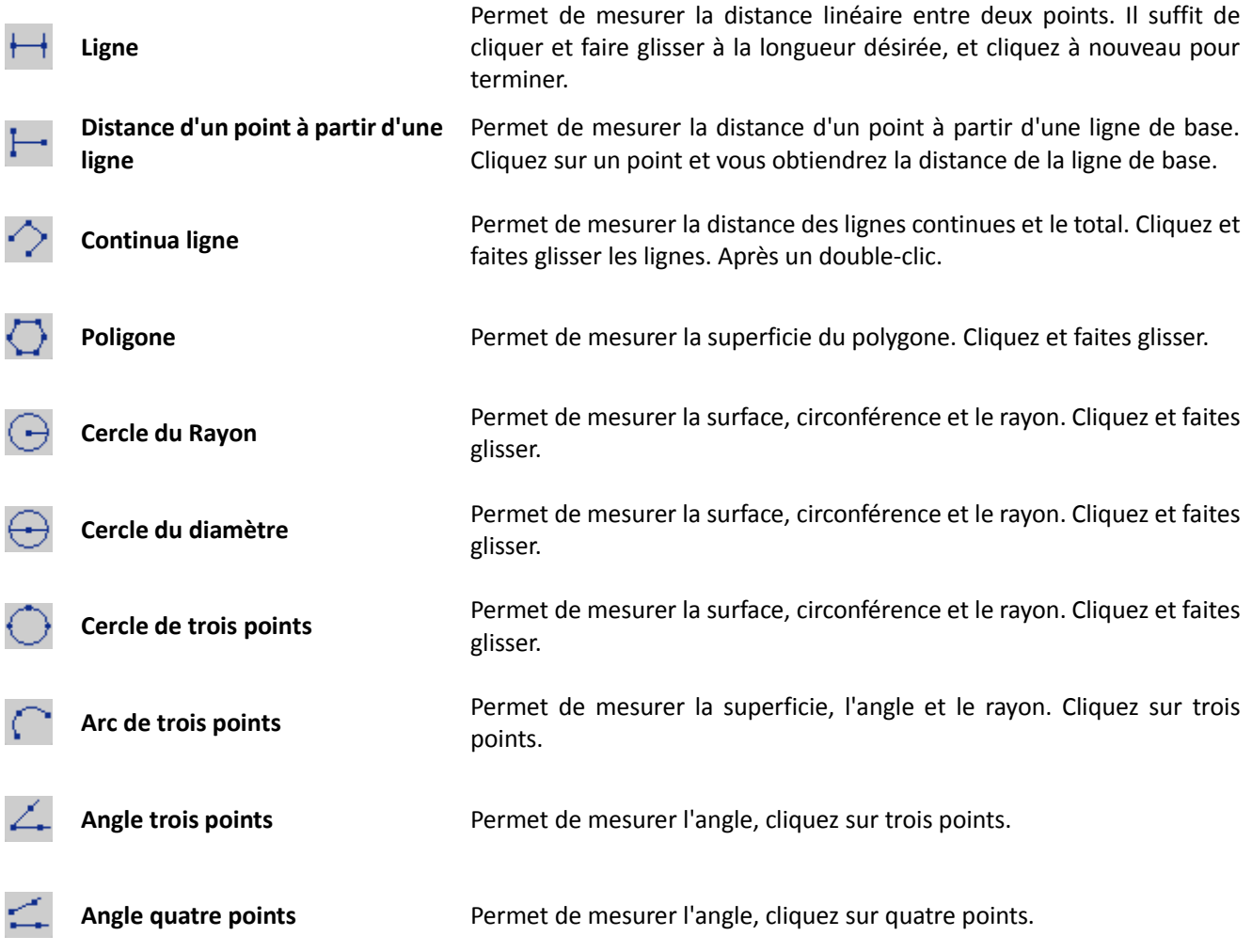

**Pour effectuer les mesures, insérez la le montant du élargissement lit sur la roue de l'appareil.**

# <span id="page-25-1"></span><span id="page-25-0"></span>**6. "WiFi Mic-Fi" sur les ordinateurs Mac**

# 6.1 **installation sur un ordinateur Mac**

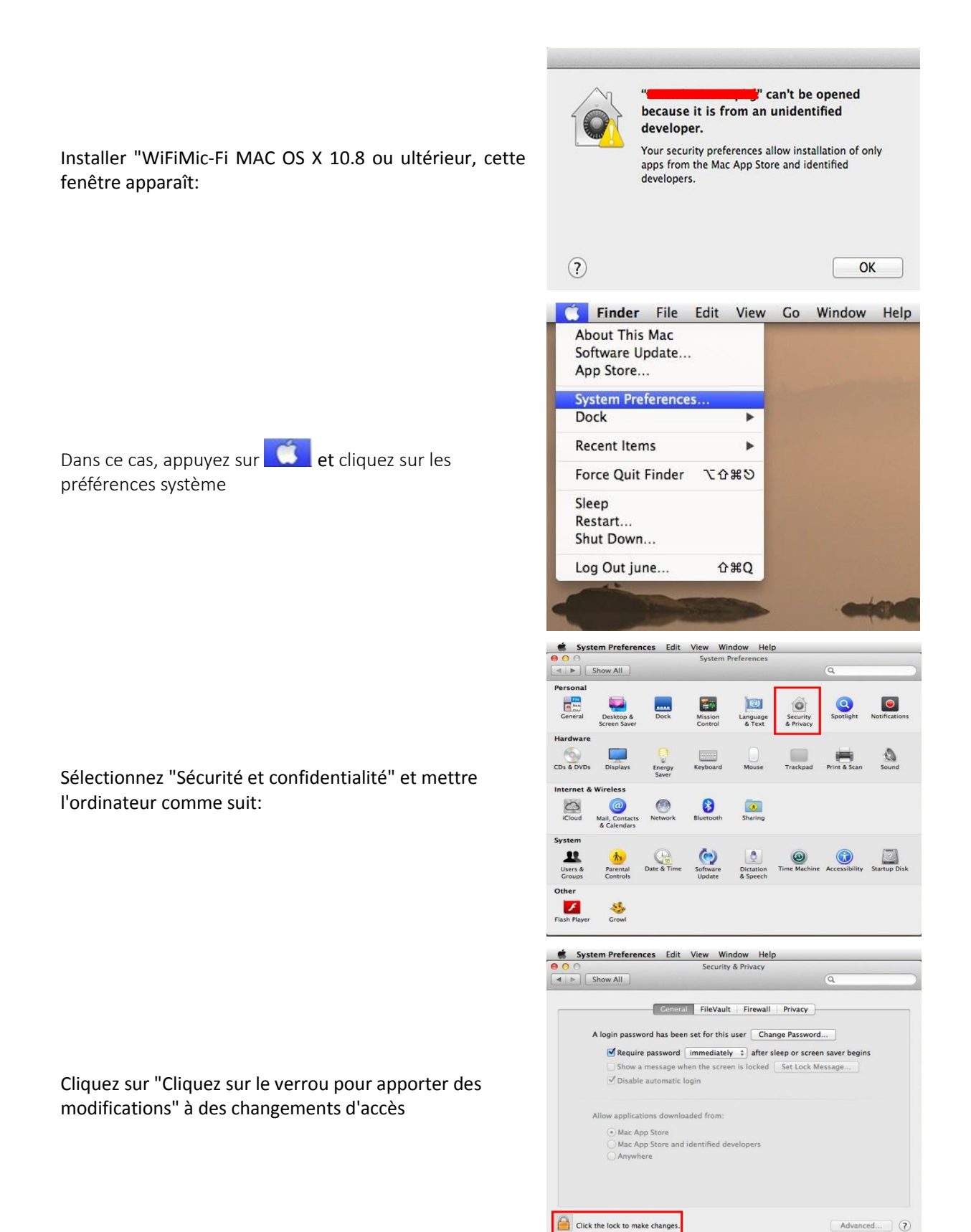

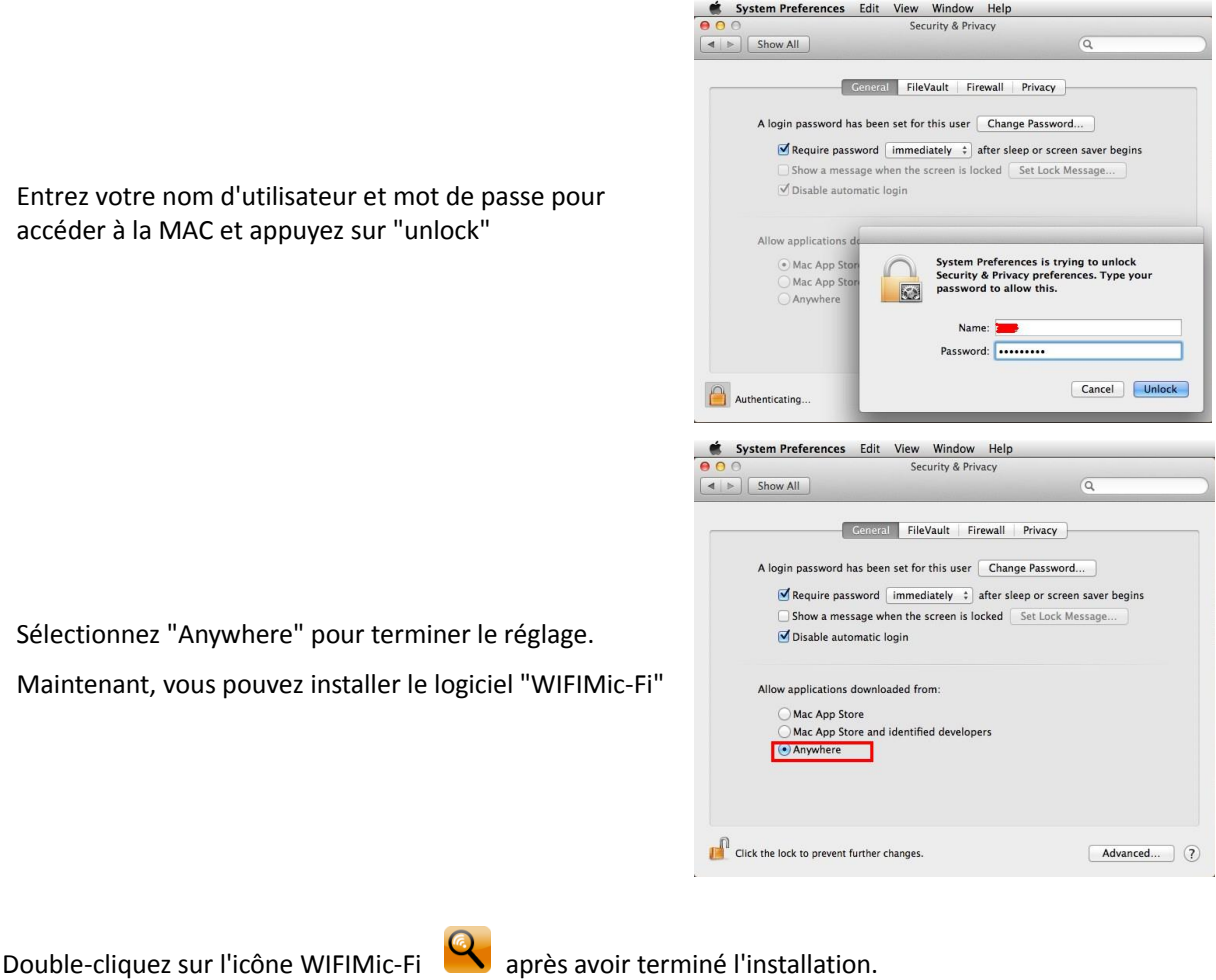

Cliquez "Preview"  $\hat{\mathbb{R}}$  et apparaîtra dans l'image en direct.

**Si elle ne semble pas rien appuyez sur le bouton "Preview "**

# 6.2 **Manipulation de l'image des systèmes MAC**

<span id="page-26-0"></span>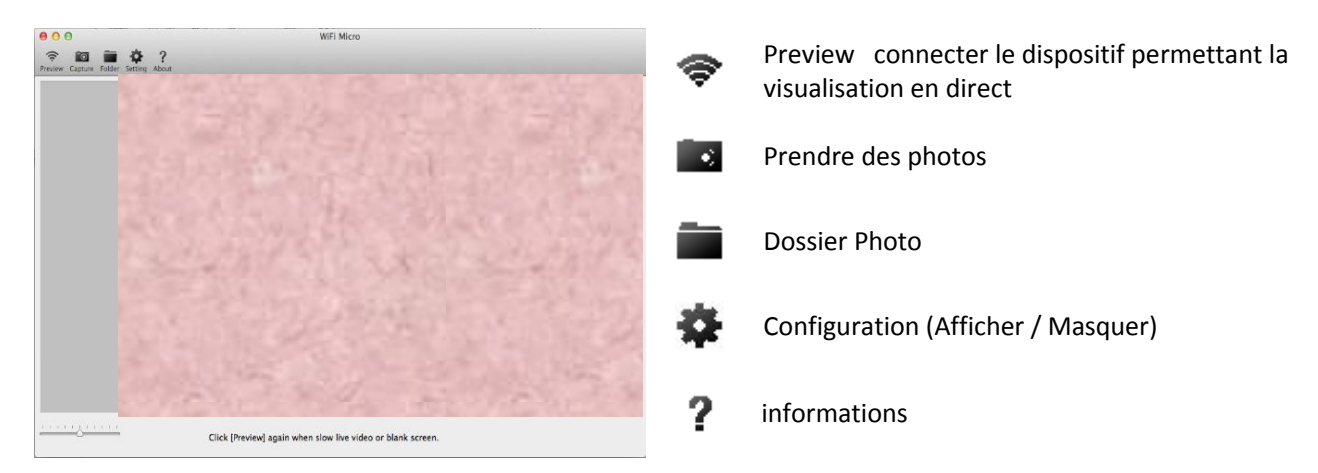

## 6.3 **Calibrage de la mesure sur les ordinateurs Mac**

#### <span id="page-27-0"></span>**Pour obtenir les données de mesure exacte, étalonner l'instrument avant chaque fonction de mesure et à chaque grossissement.**

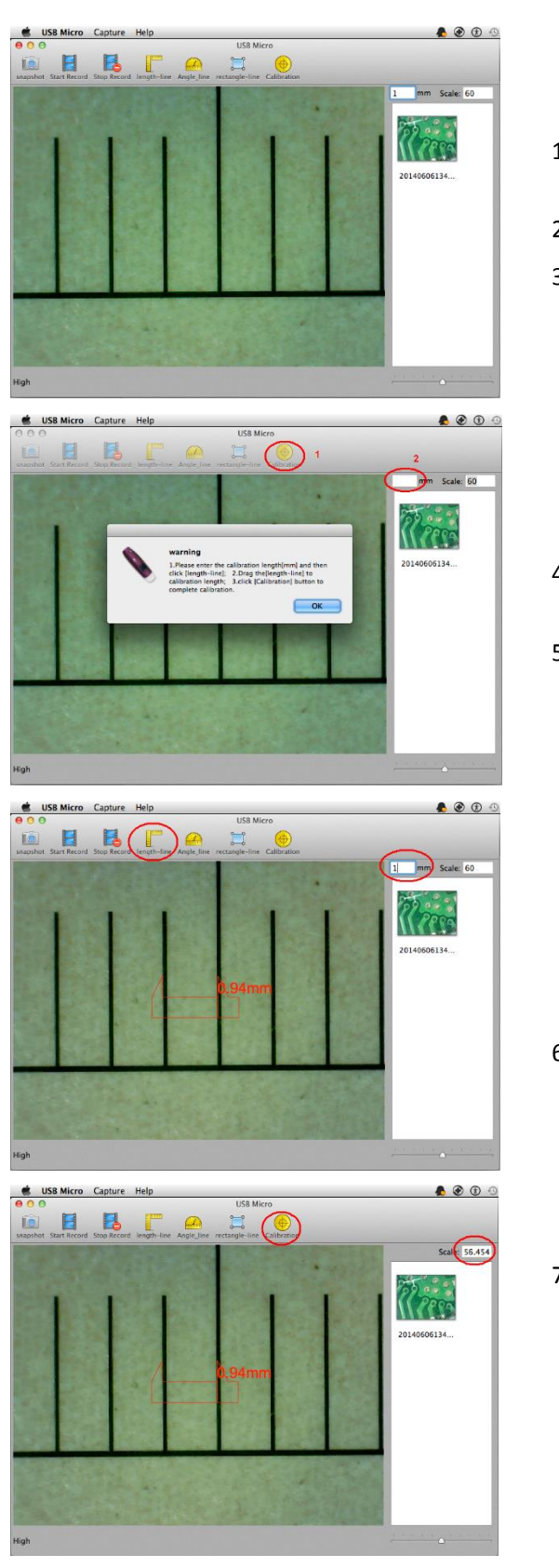

- 1. Sélectionnez un standard connu de mesure, comme par exemple le net gradué inclus dans le forfait, ou une règle.
- 2. Concentrez-vous l'image en tournant la molette de réglage
- 3. Lisez le grossissement sur le cadran de mise au point.

- 4. Appuyez sur et la fenêtre pop-up et la boîte pour l'entrée des connue mesurée
- 5. 5. Appuyez sur OK et entrer par exemple "1" si elle sera de 1 mm

- 
- 6. Appuyez sur  $\Box$  pour passer et fixer la ligne à 1 mm.
- 7. Appuyez sur  $\left( \bigoplus \right)$  pour terminer la fonction d'étalonnage. Depuis lors, la SW fait l'étalonnage selon l'élargissement et dans la boîte de droite montre la valeur de grossissement corrigé. Maintenant, vous pouvez prendre la mesure avec la plus grande précision des images ou de la vidéo en temps réel. Si le nouvel objet à analyser est pas au point, il suffit de régler la distance entre l'appareil et l'objet jusqu'à ce que vous avez l'image mise au point sans toucher la roue de grossissement.

# 6.4 **Mesure sur les ordinateurs Mac**

<span id="page-28-0"></span>**Pour obtenir les données de mesure exacte, étalonner l'instrument avant chaque fonction de mesure et à chaque grossissement.**

Cliquez sur  $\bullet$  pour reprendre la vidéo en direct à la fin des mesures.

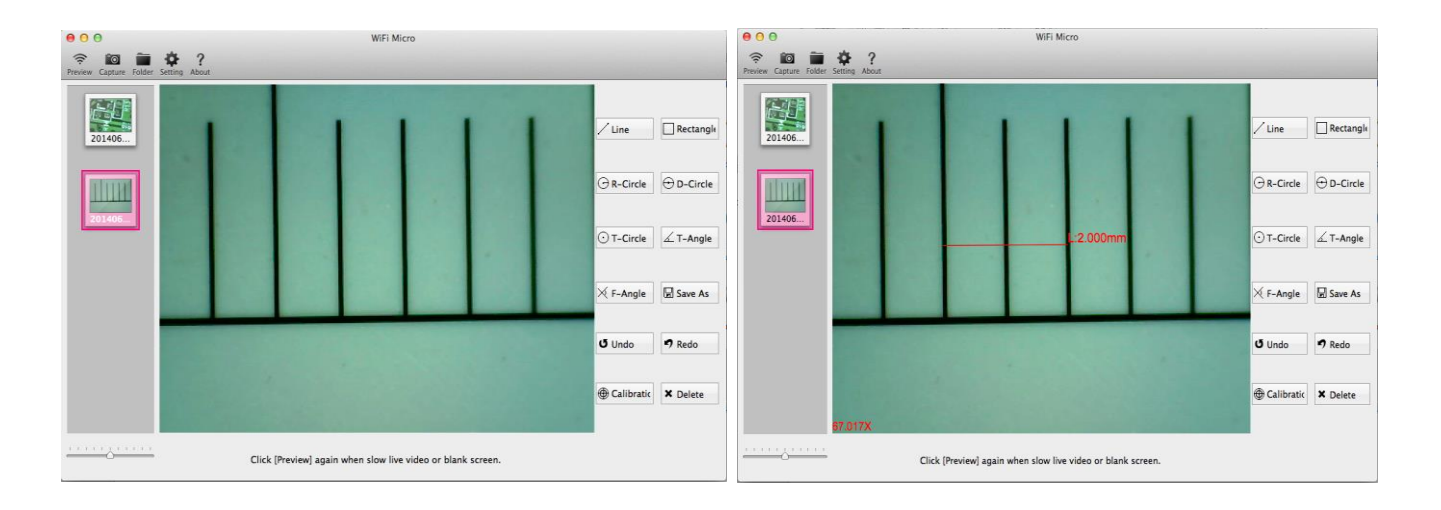

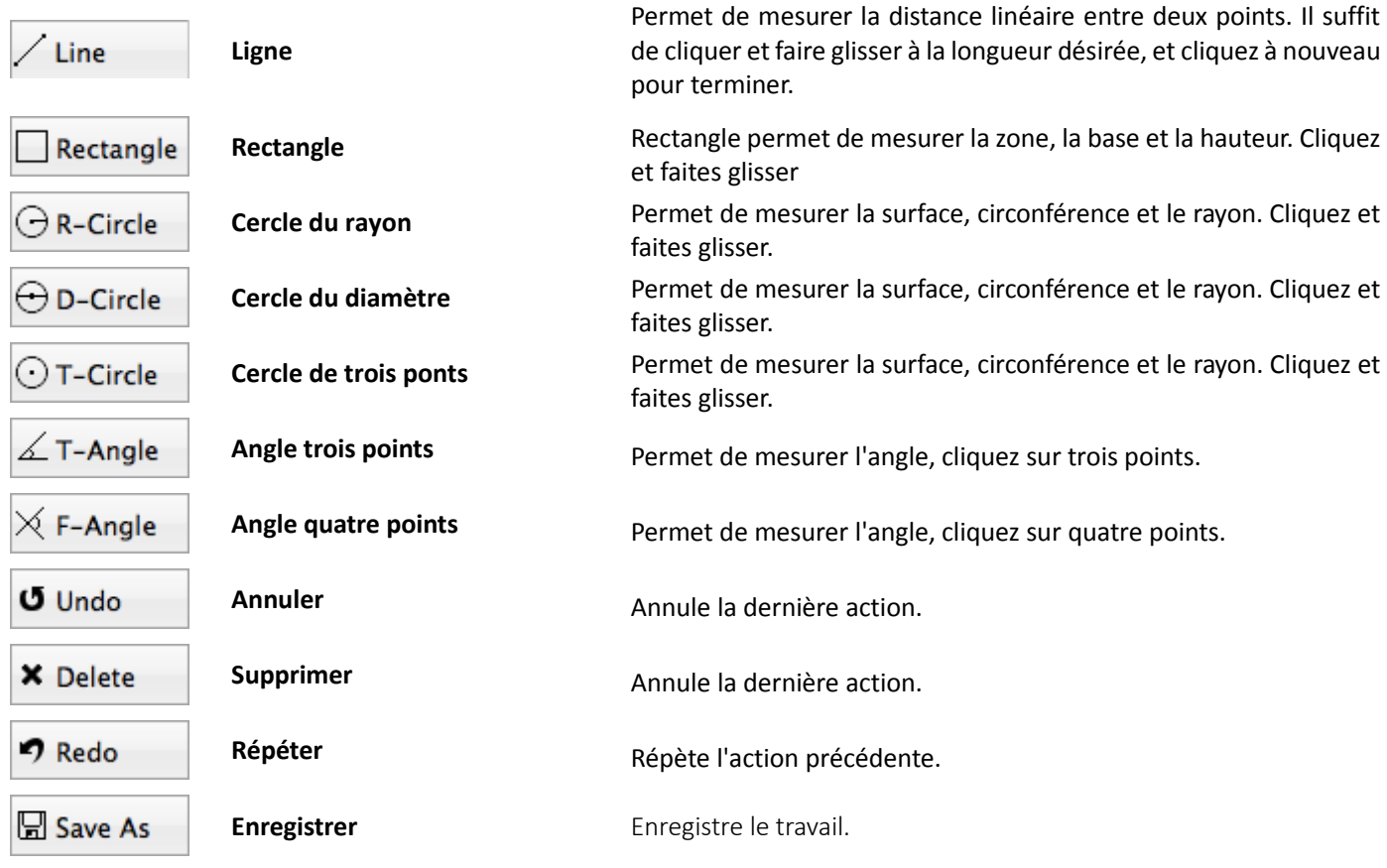

# <span id="page-29-0"></span>**7. Mode USB**

- 1. Installez le SW "**USB Mic-Fi.exe**" (pour Windows) ou "**USBMIC-Fi.dmg**" (Mac); Le logiciel peut être téléchargé à partir [www.mic-fi.com](http://www.mic-fi.com/)
- 2. Connectez votre appareil à votre PC avec le câble USB / miniUSB; Le voyant  $\psi$  est allumé et la charge de la batterie  $\bar{\mathbb{Z}}$
- 3. Exécutez le "USB Mic-Fi" précédemment installé. Les LED allume et l'écran de l'appareil apparaît, la prise de vue en direct.

**Avant d'ouvrir l'application vous assurer que votre appareil soit connecté** 

# <span id="page-29-2"></span><span id="page-29-1"></span>**8. "USBMic-Fi" sur Windows**

## 8.1 **Exigences du système**

- Windows XP SP2 ou ultérieur
- Port USB 2.0 (USB 1.1 si l'utilisation MiViewCap-Beta.exe)

# 8.2 **L'utilisation de "USBMIC-Fi" sur Windows**

<span id="page-29-3"></span>Remarque: Avant de lancer l'USB Micro vous que votre appareil est connecté au port USB.

Après l'installation de la SW "USBMIC-Fi.exe" apparaît sur le desktop l'icône; double-cliquez sur l'icône pour démarrer le SW.

Si l'appareil ne soit pas détectée lors du lancement du programme, le message "s'il vous plaît connecter microscope numérique USB":

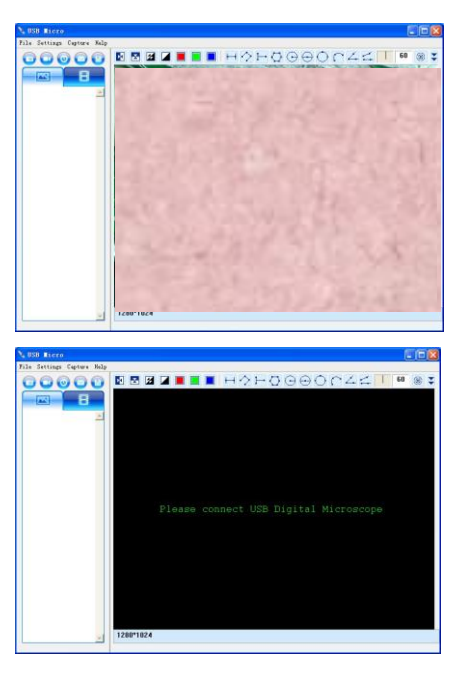

## 8.3 **Menu**

<span id="page-30-0"></span>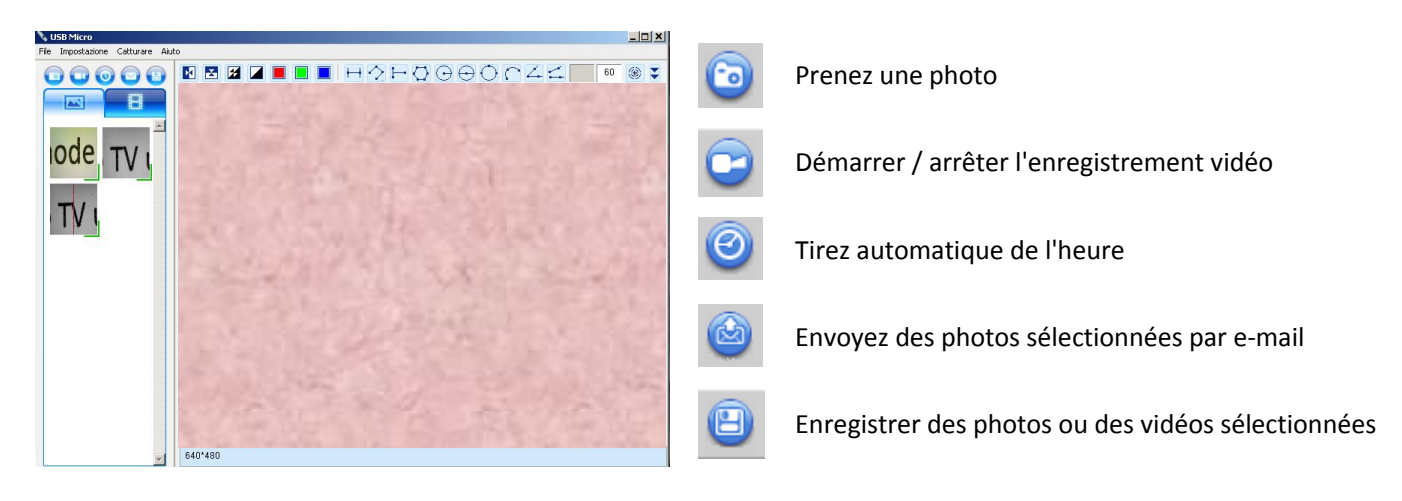

#### Ou

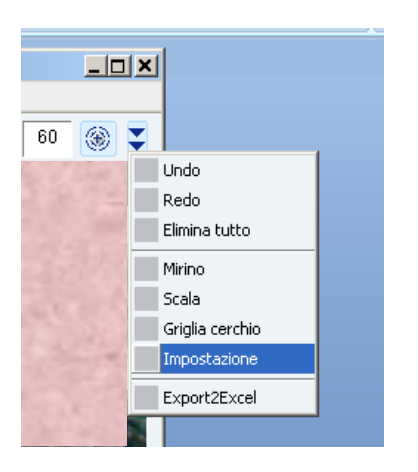

## **8.3.1 Menu Fichier**

<span id="page-30-1"></span>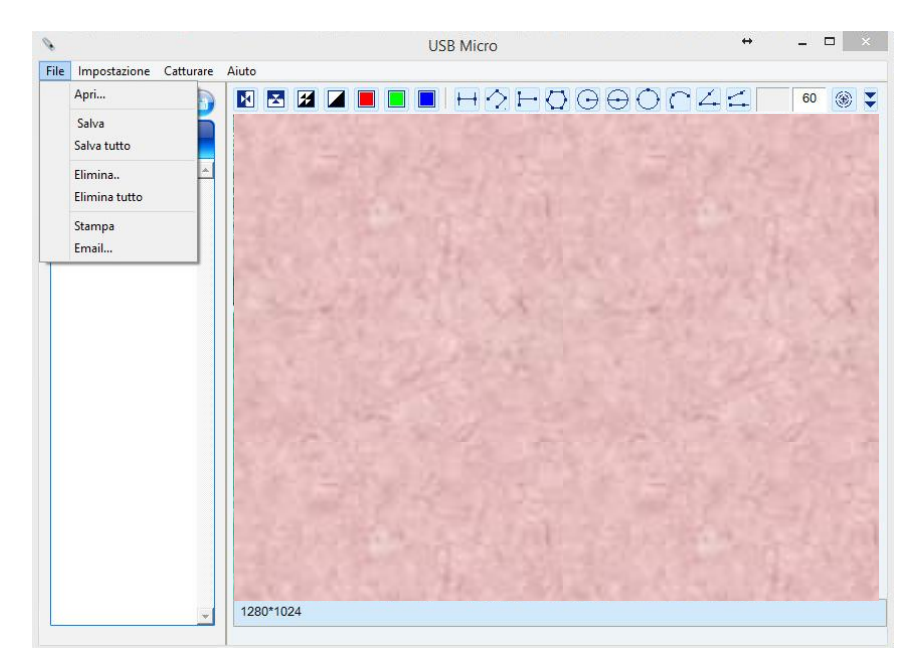

Sélectionnez une photo ou une vidéo, puis ouvrez le menu "Fichier" de la barre de menu

- **Ouverture**: en affichage de la photo ou vidéo sélectionnée
- **Enregistrer Enregistrez** le dossier de photos ou vidéo
- **Enregistrer tout**: Sauvegardez toutes les photos ou vidéos
- **Supprimer**: Supprimer la photo ou la vidéo est sélectionnée.
- **Supprimer tout**: supprimer toutes les photos ou vidéos de leurs dossiers respectifs
- **Imprimer**: Imprimer des photos
- **Email** : Photos Envoyer par ecomptes de messagerie sélectionnés

#### **8.3.2 Menu Setup**

<span id="page-31-0"></span>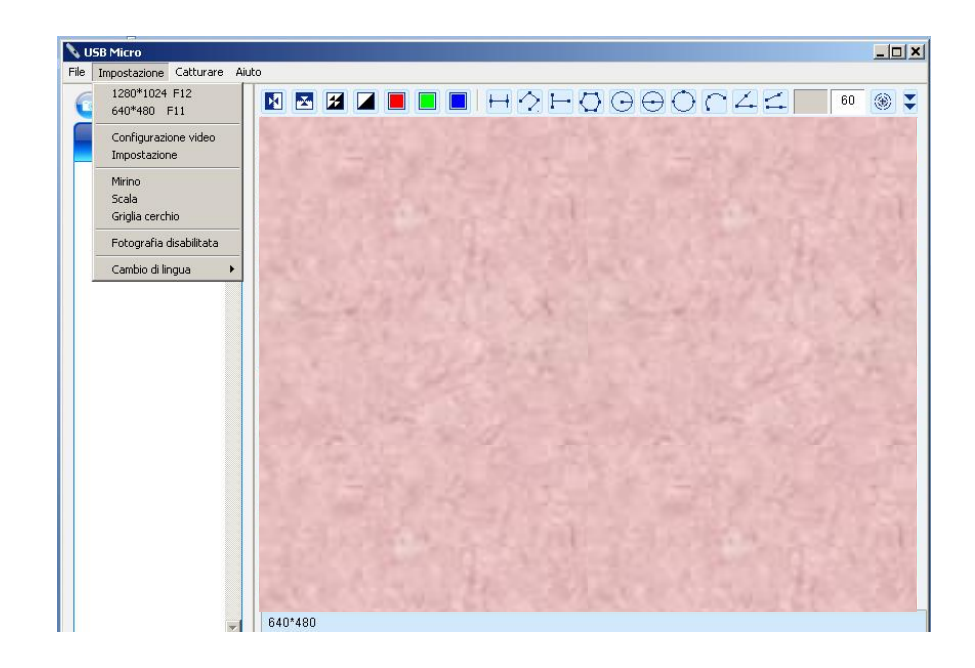

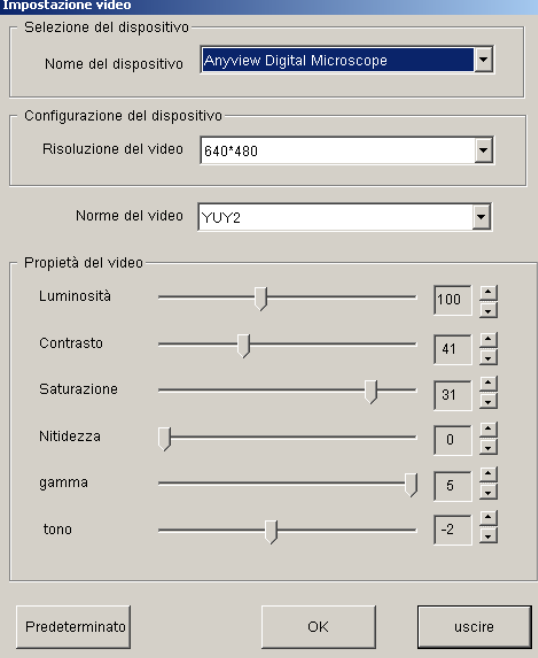

#### Réglage vidéo and a marital de la proponce de la proponce de la proponce de la proponce de la proponce de la p<br>En la proponce de la proponce de la proponce de la proponce de la proponce de la proponce de la proponce de la -<br>Tipo di pen-Colore della linea- $\overline{\triangledown}$  Linea solida Colore del pen- $\Box$  barra  $\overline{\vdash}$ Larghezza del pen $\overline{\dot{\;}}$ Punti di sospensione  $\Box$  punto e virgola  $\overline{1}$ I1  $\Box$  barra punto punto linea Anteprima del pen-Unità- $\overline{\blacktriangledown}$ mm  $\Box$  cm.  $\Box$ mil  $\Box$ inch decimale  $\Box$  0.01  $\nabla 0.001$  $\Box$  0.0001  $\Box$  0.00001 -Image Format- $\overline{\triangledown}$  jpg  $\Box$  bmp OK Carattere Cancella

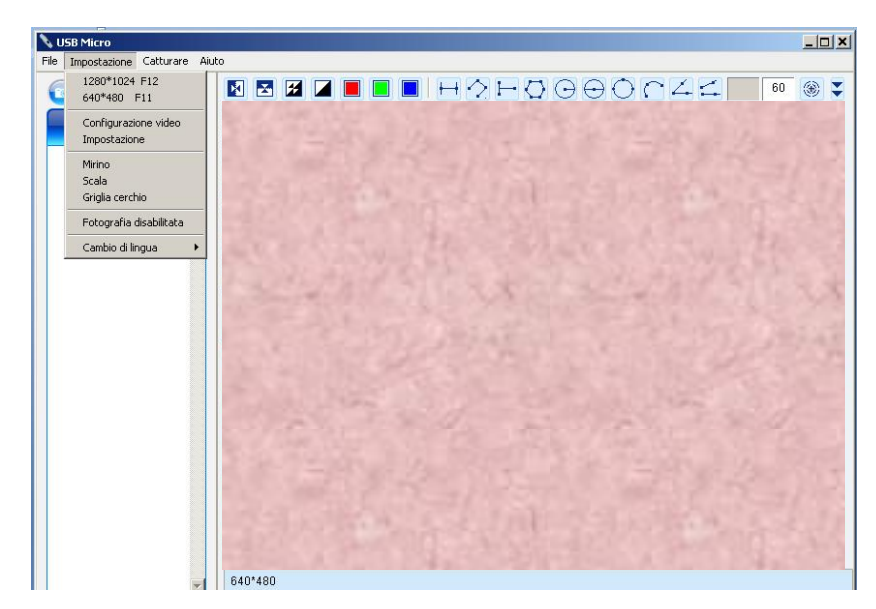

**Viseur / Echelle / Grille Cercle**: ajouter un viseur, une échelle ou une image du cercle de la grille en direct

**Photographie désactivé**: Activer ou désactiver la photographie

**Changer de langue**: Changer de langue

#### **8.3.3 Menu Capture**

<span id="page-32-0"></span>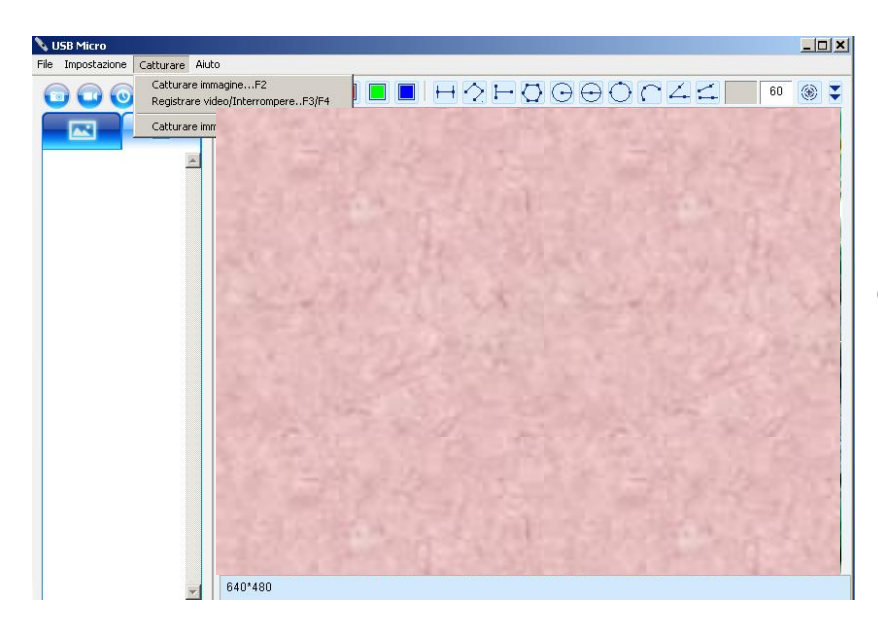

**Capture d'image** : vous pouvez capturer l'image en appuyant sur F2 ou en cliquant sur le bouton de l'appareil

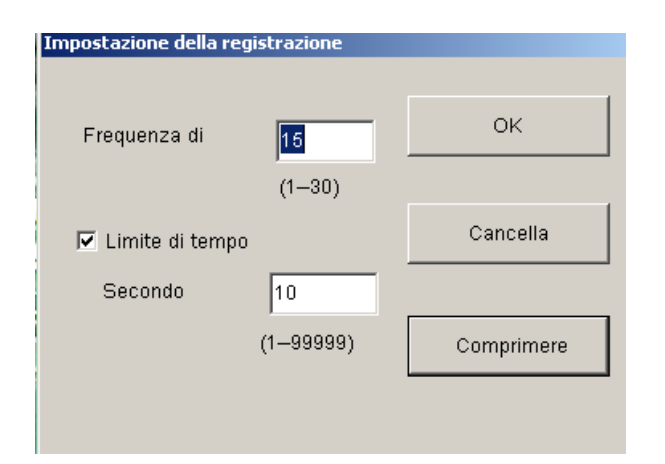

#### **Enregistrement vidéo / arrêt::**

1. Fréquence: fréquence de capture ou le cadre de la reproduction d'un film. La gamme est de  $1 \approx 30$ 2. Délai: est la durée maximale d'enregistrement vidéo pour prévenir la taille du fichier vidéo dépasse l'espace disque. Le domaine de numéros est de 1 ~ 99999 3. Compress: sélectionner le format vidéo pour réduire la taille de la vidéo. La qualité de vidéo variable en fonction du type de programme utilisé pour la compression

#### **Capturez des images avec délai:**

Photographier un moment ou appuyez sur

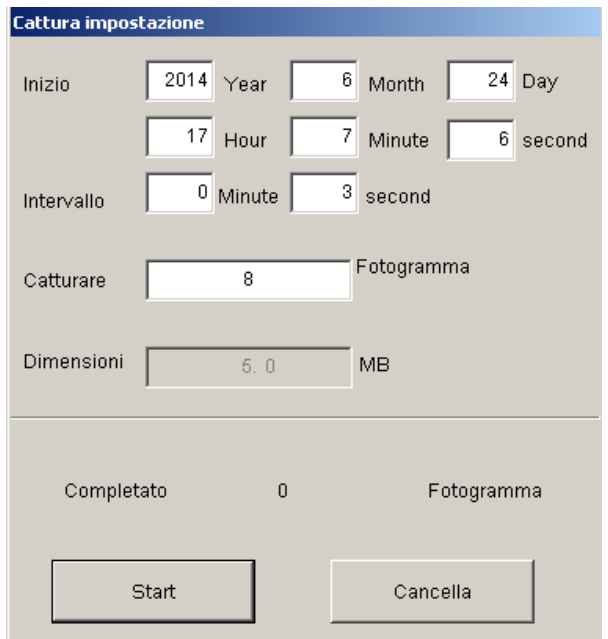

#### **8.3.4 Menu Aide**

<span id="page-33-1"></span><span id="page-33-0"></span>Version du logiciel

#### **8.3.5 Bar Image Processing**

**Horizontal Mirror:** image miroir horizontal **Vertical Mirror:** image miroir verticale и **Negative:** image de négatif **Binary Segmentation:** Monochrome noir et blanc **Monochrome display (Red):** Monochrome affichage rouge **Monochrome display (Green)**: Monochrome affichage vert **Monochrome display (Blue):** Monochrome affichage bleu **Calibration on Video:** Calibration

# 8.4 **Calibrage sous Windows**

<span id="page-34-1"></span><span id="page-34-0"></span>Voir la section 5.3

## 8.5 **Mesure sur Windows**

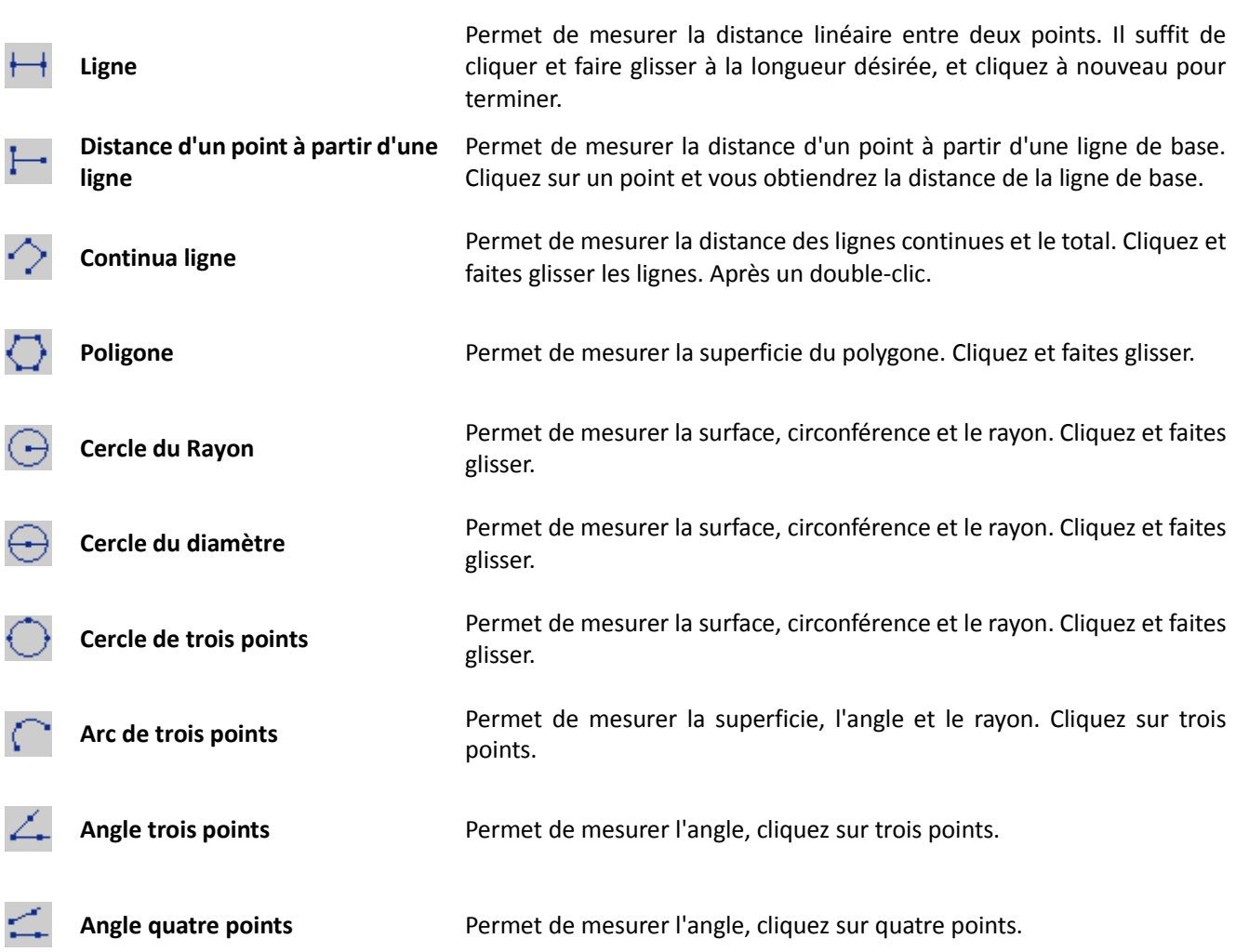

**Pour effectuer les mesures, insérez la le montant du élargissement lit sur la roue de l'appareil.**

# <span id="page-35-1"></span><span id="page-35-0"></span>**9. "USB Mic-Fi" sur MAC OS**

## 9.1 **Exigences du système**

- MAC OS X 10.6 ou ultérieur
- QuickTime 7.0 ou ultérieur

# 9.2 **Utilisation "USB Mic-Fi" sur MAC OS**

<span id="page-35-2"></span>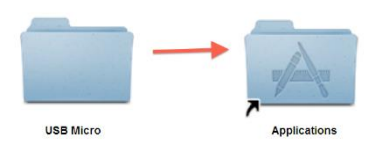

Installez le logiciel "USB-Mic Fi.dmg" le prenant à partir du site www.mic-fi.com. Faites glisser le "USB Mic-Fi" dans le dossier "Applications" pour terminer l'installation. Une fois que l'installation est terminée, connectez votre appareil à un port USB disponible, le système va rechercher et installer automatiquement le pilote. Ouvrez le logiciel et l'écran en direct.

Remarque: Si vous prévoyez d'utiliser l'appareil, connectez-le au port USB avant d'ouvrir le SW "USBMIC-Fi".

Cliquez sur l'icône **et l'écran apparaître** 

QuickTime Player File Edit View Share Window Help New Audio Recording

Open File...

**Open Recent** Close

Save for Web.

 $\overline{\mathbf{v}}$  .

√ Built-in Input: Internal micror

**Deskton** 

Revert to Saved

Open URL.

Save As

QuickTime Player File Edit View Share Windo

Movie Recording

**DEALERS** 

New Screen Recording

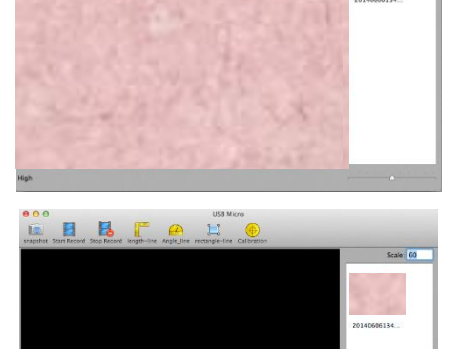

Si pour une raison quelconque le programme ouvre sans afficher les images de l'appareil, assurez-vous que l'appareil est correctement connecté à un port USB de votre Mac et assurez-vous qu'il est allumé.

Si un écran noir, vous devez modifier les paramètres de QuickTime, le lecteur multimédia et de la vidéo pour les Macs. Fermez l'application Micro USB, mais laisser le périphérique connecté au port USB.

**THR** 

 $^{\wedge}$   $\#N$ 

 $*o$ 

**HRU** 

<sub>第</sub>W

 $A$   $905$ 

**企** 第日

Si vous ne possédez pas déjà QuickTime sur votre Mac (voir le bas de l'écran) regarder dans le dossier Applications et cliquez sur Mac QuickTime  $\bullet$ 

Après l'ouverture de QuickTime, cliquez sur le menu Fichier QuickTime en haut de l'écran et sélectionnez «Nouvel enregistrement de séquence.

Cliquez sur la flèche déroulante en bas à droite de la fenêtre "Nouvel enregistrement de de séquence". Assurez-vous que l'appareil est sélectionné et la qualité de l'appareil photo est réglé sur "moyen".

<span id="page-36-0"></span>Cliquez sur "capture-> Résolution» pour sélectionner la résolution désirée, comme indiqué ci-dessous. La résolution par défaut est Média. L'image en direct peut geler si la résolution est trop élevé. Réglez "Medium" et l'affichage revient à la vidéo en direct.

**9.2.1 Définition de la résolution vidéo**

#### **9.2.2 Capturer l'image**

<span id="page-36-1"></span>Cliquez sur **DEP** ou cliquez sur le "Capture" du système de la barre de menu pour capturer une image. L'image capturée est enregistrée dans le dossier (../Users/locale nom d'utilisateur / MicroUSB / image).

Le nom du fichier se compose de la date et le numéro de série de l'image, l'extension .jpg: YYYYMMDDhhmmss.jpg: AAAA est l'année, MM mois, JJ le jour, hh l'heure, mm les minutes et ss secondes.

Chaque image capturée sera ajouté à la liste des images de commutation. Double-cliquez sur une vignette sélectionnée dans la liste déroulante de l'image pour ouvrir l'image de la fonction de mesure.

**Supprimer une image capturée:** Sélectionnez l'image capturée dans la liste de défilement de l'image -> appuyez sur la touche «Supprimer».

#### **9.2.3 Création d'une vidéo**

**page 24**

<span id="page-36-2"></span>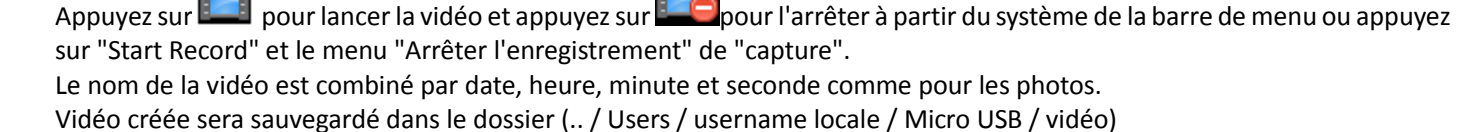

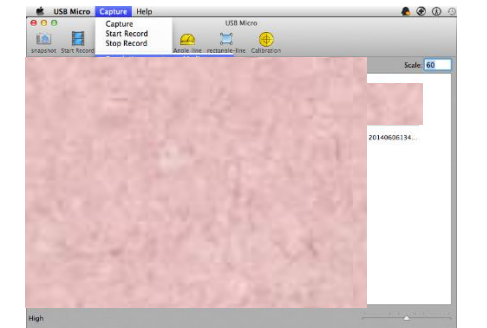

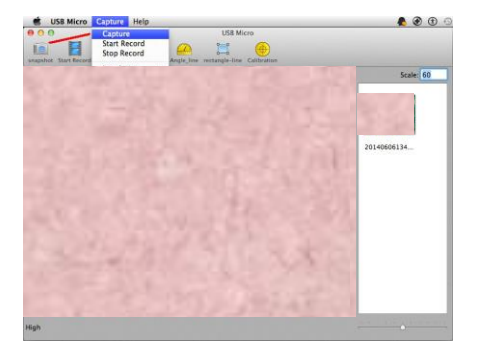

#### **9.2.4 Mesure sur la vidéo**

<span id="page-37-0"></span>**Pour obtenir les données de mesure exacte, s'il vous plaît faire le calibrage avant chaque fonction de mesure à chaque grossissement.**

#### **Ligne**

Appuyez sur  $\Box$  et vous verrez une ligne sur la fenêtre de prévisualisation vidéo. Si vous sélectionnez le côté gauche de la ligne et faites glisser la souris, vous pouvez déplacer la ligne. Sélection de la droite de la ligne et en faisant glisser avec la souris, vous pouvez augmenter ou diminuer la longueur de la ligne

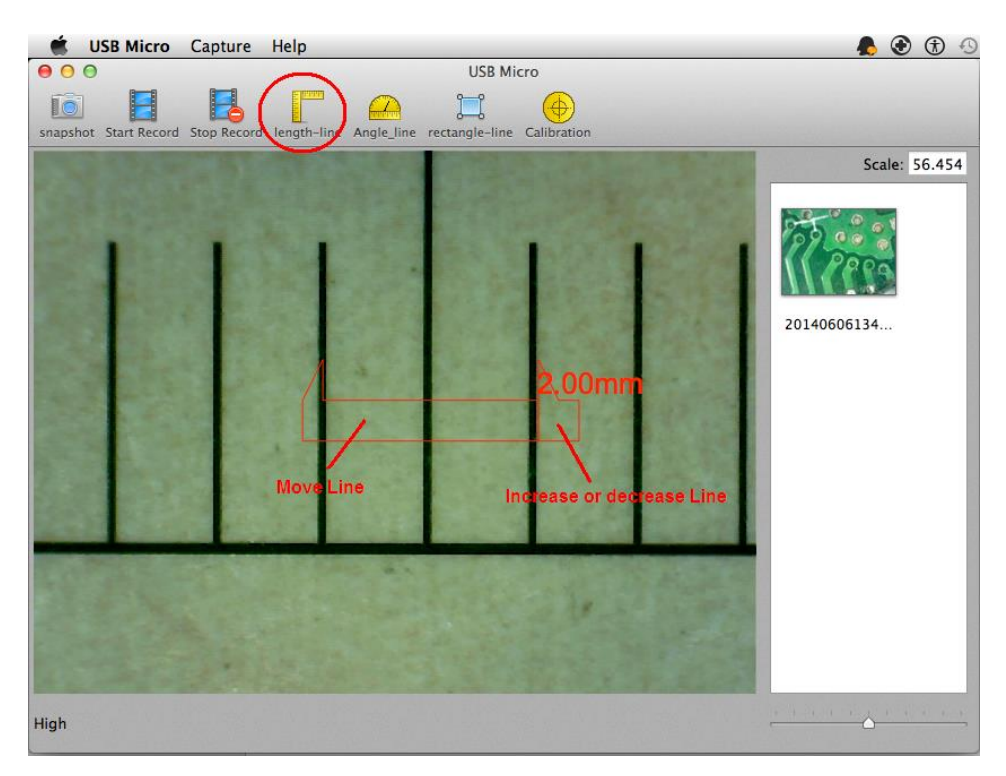

## **Angle**

En appuyant sur le coin, vous verrez une fenêtre de prévisualisation vidéo. Sélectionnez, glisser et déplacer les lignes au point que vous voulez mesurer

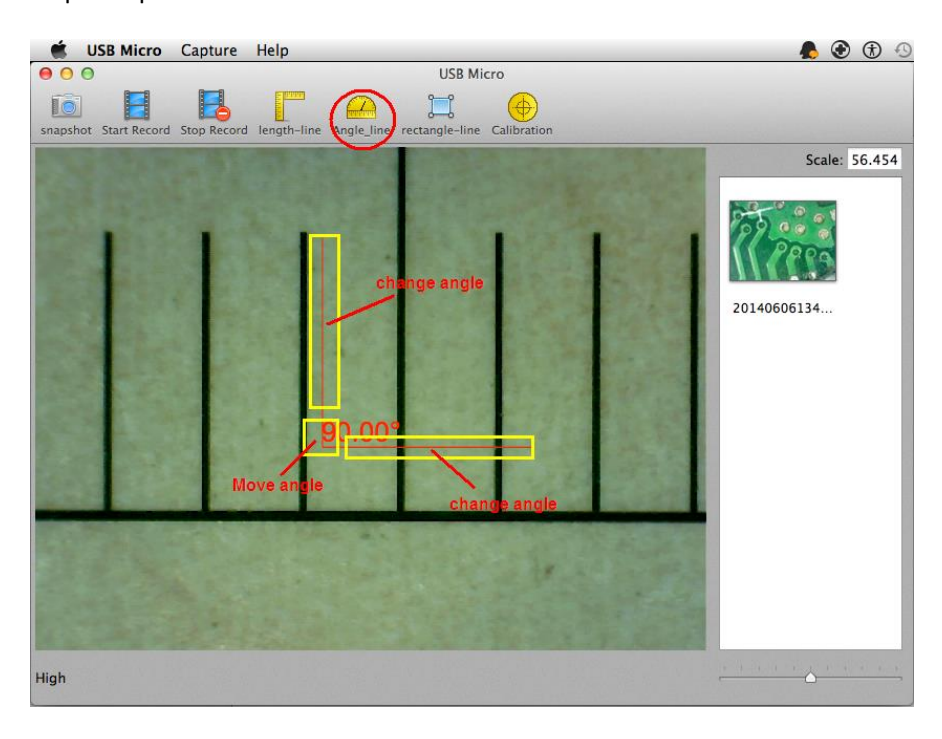

# **Zone**

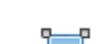

Si vous appuyez sur  $\blacksquare$ , vous verrez une boîte sur la fenêtre de prévisualisation vidéo. Sélectionnez, glisser et déplacer les lignes à l'endroit où vous voulez créer le rectangle

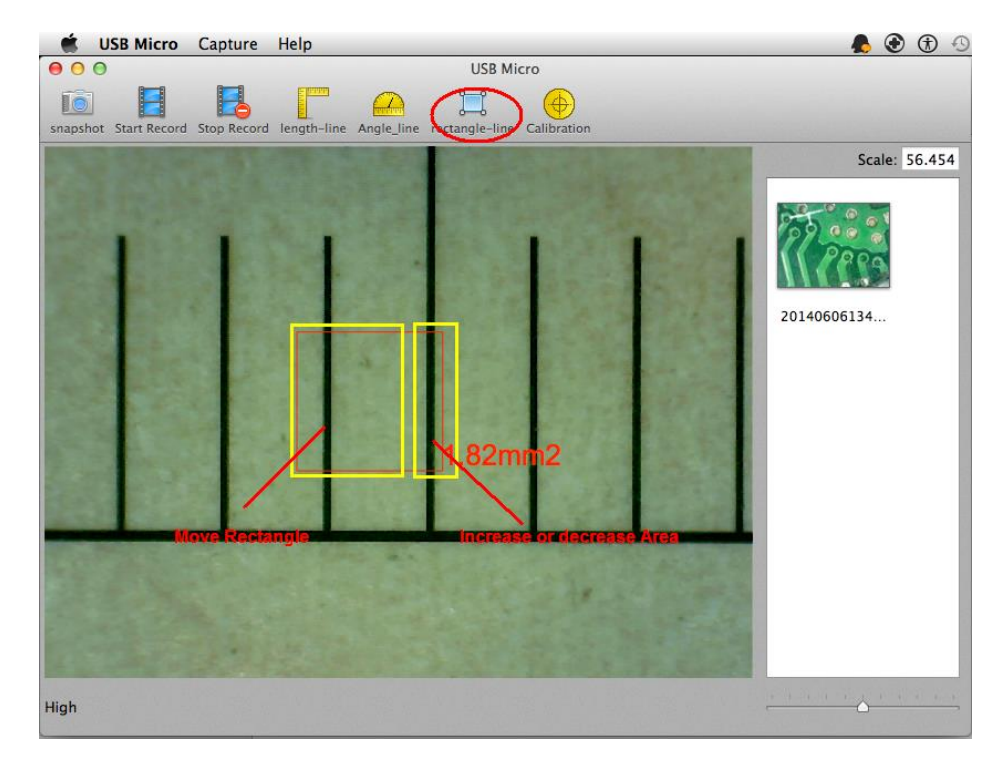

#### **9.2.5 Mesure de l'image**

<span id="page-39-0"></span>Ouvrez l'image précédemment capturée en double-cliquant dessus.

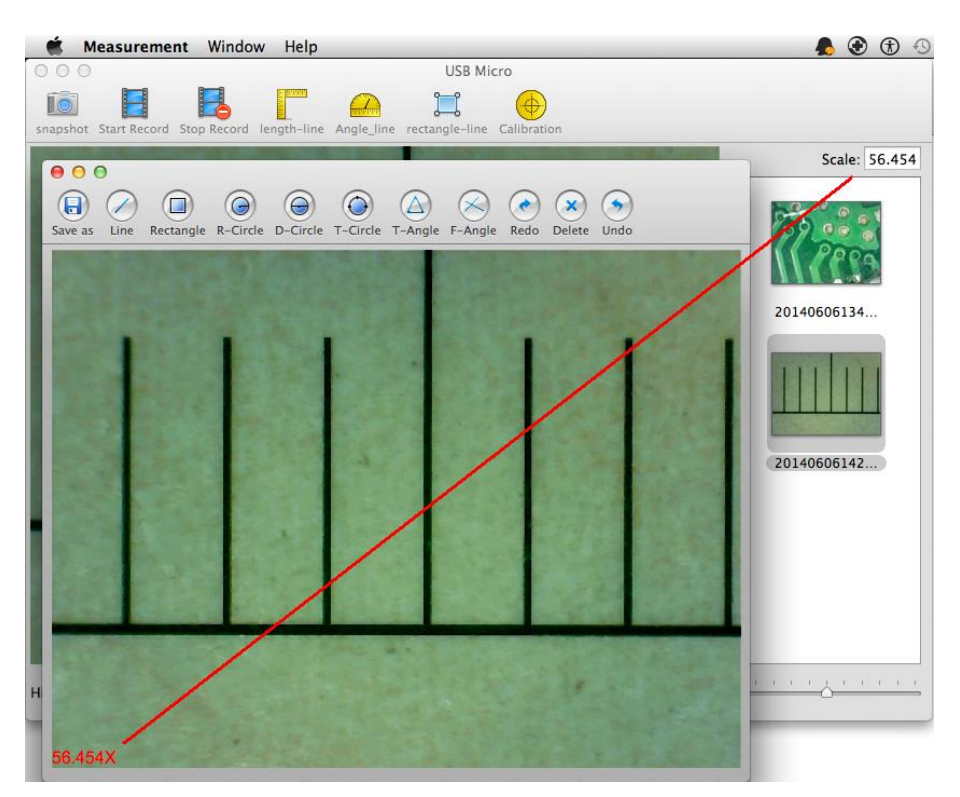

#### **Enregistrer sous**:

Renommez le fichier et l'enregistre sous le nouveau nom.

**En ligne**: Vous pouvez mesurer la distance linéaire entre deux points. Il suffit de cliquer et faire glisser à la longueur désirée, et cliquez à nouveau pour terminer.

**Rectangle**:

H

Il vous permet de mesurer l'aire du rectangle. Cliquez et faites glisser.

**Cercle de Rayon**:

Il vous permet de mesurer la zone, la circonférence et le rayon. Cliquez et faites glisser.

**Diamètre du cercle:** Permet de mesurer la surface, circonférence et le rayon. Cliquez sur l'une des extrémités de la ligne de diamètre et glisser à l'autre extrême.

#### **Cerchio Cercle de trois points:**

Il vous permet de mesurer la zone, la circonférence et le rayon. Cliquez sur trois points.

#### **Angle trois points:**

Il permet de mesurer l'angle. Cliquez sur le sommet et à étendre.

#### **Angle quatre points:**

Il permet de mesurer l'angle. Cliquer sur les deux points situés sur un côté puis sur deux points sur l'autre côté.

**Annuler**: Annuler la dernière action.

**Supprimer**: pour supprimer toutes les mesures..

**Rétablir**: Répète l'action précédente.

# <span id="page-40-0"></span>**10.Spécifications techniques**

Système d'exploitation: Windows / Mac / iOS / Android

#### **Dispositif**

- résolution des photos et de la vidéo: 1.3MPixel-- 1280x1024 (MJPG), 640x480 (MJPG), 320x240
- Frame Rate: @ 15fps @ 1280x1024,30fps 640x480, 320x240
- ◆ Objectifs Haute Définition
- ◆ Taille: 36mm (diamètre) x 142mm (longueur)
- ◆ Poids: 88g
- Température de fonctionnement interne: ≤60 ° C,

#### **Camera**

- ◆ sonde d'ambiance: CMOS 1/4"
- Exposition: Auto
- ◆ Gamme: Auto
- ◆ Balance des blancs: Auto
- ◆ Balance des noir: Auto
- ◆ Anti-Flicker: Auto
- ◆ Identifier défauts: Auto
- saturation des couleurs: Auto

## **Wi-Fi**

- $\blacklozenge$  IEEE 802.11 b / g / n conforme aux normes
- distance de transmission: supérieure à 5m
- ◆ Puissance de transmission:
	- $\bullet$  11n HT40 MCS7:  $+13$  dBm
	- 11b CCK: +18 dBm
	- 11g OFDM: +15 dBm
- ◆ Taux de transfert::
	- 802.11n: up to 150Mbps
	- 802.11b: 1, 2, 5,5, 11Mbps
	- 802.11g: 6, 9, 12, 18, 24, 36, 48, 54Mbps
- $\blacklozenge$  Gamme de fréquences: 2400 ~ 2,4835
- ◆ consommation: 2.5W Max
- batterie au lithium: durée d'environ 2 heures à pleine utilisation
- ◆ Alimentation: DC5.0V / 1A

#### **USB**

- Interface: USB 2. 0
- longueur MiniUSB câble: 1.2m

# <span id="page-41-1"></span><span id="page-41-0"></span>**11.Dépannage**

# 11.1 **Mode Wi-Fi**

- **1. Il n'y a pas d'image en direct après avoir changé la résolution de 1280 x 1024, mais fonctionne bien en 640x480.** a) de batterie faible, s'il vous plaît de recharger votre appareil
- **2. Le dispositif vidéo WiFi ne démarre pas après avoir travaillé pendant une longue période:**
	- a) Vérifiez si la batterie est faible.
	- b)Éteignez et sur le périphérique Wi-Fi.

#### **3. Le taux de la vidéo en direct de l'appareil Wi-Fi cadre est lente:**

- a) Cliquez sur "Aperçu" logiciel "WiFiMic-Fi" lorsque vous utilisez votre PC ou Mac.
- b) Fermez et relancez Mic-Fi application pour votre smartphone ou tablette.
- c) Régler la résolution de l'écran à 640 x 480 si la résolution actuelle est de 1280 x 1024.
- d) Vérifiez si la batterie est épuisée ou il ya beaucoup d'autres réseaux Wi-Fi. autour interférence.
- e) Un cycle d'alimentation de l'appareil Wi-Fi

#### **4. Il n'y a pas d'image en direct après avoir ouvert le "Mic-Fi":**

- a) Si la lumière LED ne vient pas, s'il vous plaît éteindre l'appareil Wi-Fi, fermez l'application "Mic-Fi" et redémarrez-le.
- b) Si les lumières LED allumer, redémarrer l'application "Mic-Fi" lorsque vous utilisez l'appareil sur téléphone intelligent ou tablette. Cliquez sur le "Aperçu" lorsque vous utilisez Windows PC ou Mac PC. Un cycle d'alimentation..

#### **5. Pourquoi l'image en direct arrête après avoir changé la résolution?**

a) Lorsque vous modifiez la résolution, vous devez attendre jusqu'à ce que les lumières LED sont éteints se rallumera. Il faut environ 5 secondes

#### **6. Parce que l'appareil est chaud?**

- a) La dissipation de puissance de l'appareil Wi-Fi est d'environ 2,5 W, de sorte que la température interne maximale de l'appareil peut atteindre environ 60 ° C.
- **7. Combien de temps peut travailler l'appareil sans recharge?**

<span id="page-41-2"></span>a) Circa 2 ore a risoluzione 640x480. Tempo di ricarica completa è circa 2 ore.

## 11.2 **Mode USB**

#### **1. L'application USBMIC-Fi travaillait et soudain cesse de fonctionner:**

**a)** Débranchez l'appareil de l'ordinateur, fermez le "USB Mic-Fi".

**b)** Après avoir attendu pendant 1 minute, reconnectez le périphérique et de rouvrir le programme "USB Mic-Fi"

- **2. Au redémarrage du PC de la suspension du dispositif ne fonctionne pas:** fermer et rouvrir l'application
- **3. Le pilote est pas complètement installé**: Le système d'exploitation est XP SP2 ou ultérieur, mise à jour
- 4. **Tout est correctement installé, mais il ne fonctionne pas:** Débranchez et rebranchez le périphérique, ou redémarrez le PC et si vous avez des problèmes désinstaller et réinstaller le SW.